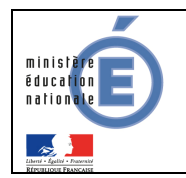

# Livret personnel de compétences (LPC)

## Guide de l'utilisateur

## Version 12.3 – Juillet 2012

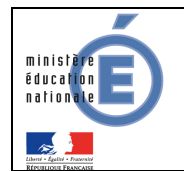

## Guide de l'utilisateur

## Table des matières

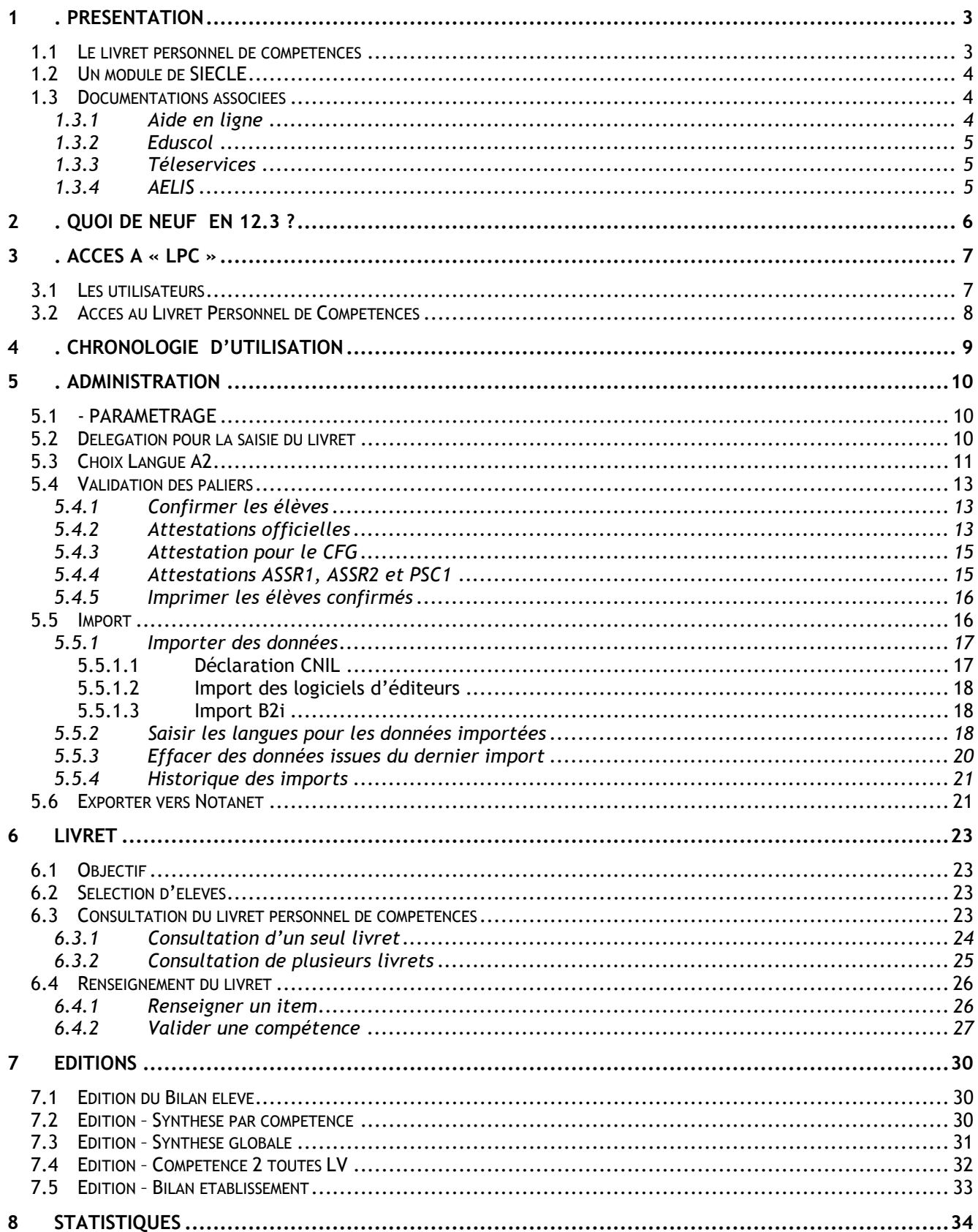

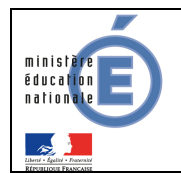

## Guide de l'utilisateur de la contrationale

## **1 . PRESENTATION**

#### 1.1 Le livret personnel de compétences

L'application LPC est une application informatique destinée aux équipes pédagogiques des collèges et des lycées pour le suivi des acquis relatifs au socle commun de connaissances et de compétences dans le livret personnel de compétences des élèves. Ce dernier aux élèves, à leurs parents et à l'équipe éducative de suivre l'acquisition progressive des compétences définies par le socle commun.

#### Les compétences

Le Socle commun se compose de sept compétences :

- 1. La maîtrise de la langue française,
- 2. La pratique d'une langue vivante étrangère niveau A2,
- 3. Les principaux éléments de mathématiques, la culture scientifique et technologique,
- 4. La maîtrise des techniques usuelles de l'information et de la communication (B2i),
- 5. La culture humaniste,
- 6. Les compétences sociales et civiques,
- 7. L'autonomie et l'initiative.

Pour attester de la maîtrise du socle commun, toutes les compétences doivent être validées. Les sept compétences du socle commun ne sont pas compensables entre elles. Le livret personnel de compétences est hiérarchisé en

#### compétence  $\rightarrow$  domaine  $\rightarrow$  item.

#### Les paliers

La validation des compétences s'effectue à trois paliers du parcours scolaire. Le livret personnel est constitué des attestations de maîtrise des connaissances et compétences suivantes :

- l'attestation des compétences du palier 1 renseignée en fin de CE1 ;
- l'attestation des compétences du palier 2 renseignée en fin de CM2 ;
- l'attestation de palier 3 qui correspond au niveau de maîtrise du socle commun attendu en fin de scolarité obligatoire.

#### L'application « LPC »

Depuis septembre 2010, les acquis des élèves relatifs à la maitrise du socle commun de connaissances et de compétences peuvent être saisies par les enseignants via l'application « LPC ». C'est une application informatique nationale, intégrée à l'environnement SIECLE, destinée à la mise à jour du livret personnel de compétences (LPC) des élèves.

Dès qu'une connaissance, une capacité ou une attitude a été jugée acquise, l'indication peut en être portée dans le livret personnel de compétences au niveau de l'item correspondant, par l'inscription de la date à laquelle ce constat est fait.

Les items peuvent être renseignés au fur et à mesure des apprentissages, à tous les paliers, tout au long de la scolarité, par tous les enseignants de l'élève. Un module propre au

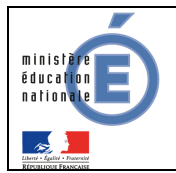

premier degré est en expérimentation afin de permettre la continuité du suivi des acquis des élèves tout au long de la scolarité obligatoire.

#### 1.2 Un module de SIECLE

LPC est un module du système d'information SIECLE. Il est non seulement relié en temps réel avec les autres modules de SIECLE, mais il est également interconnecté avec d'autres applications nationales, académiques, et d'autres logiciels publics et privés.

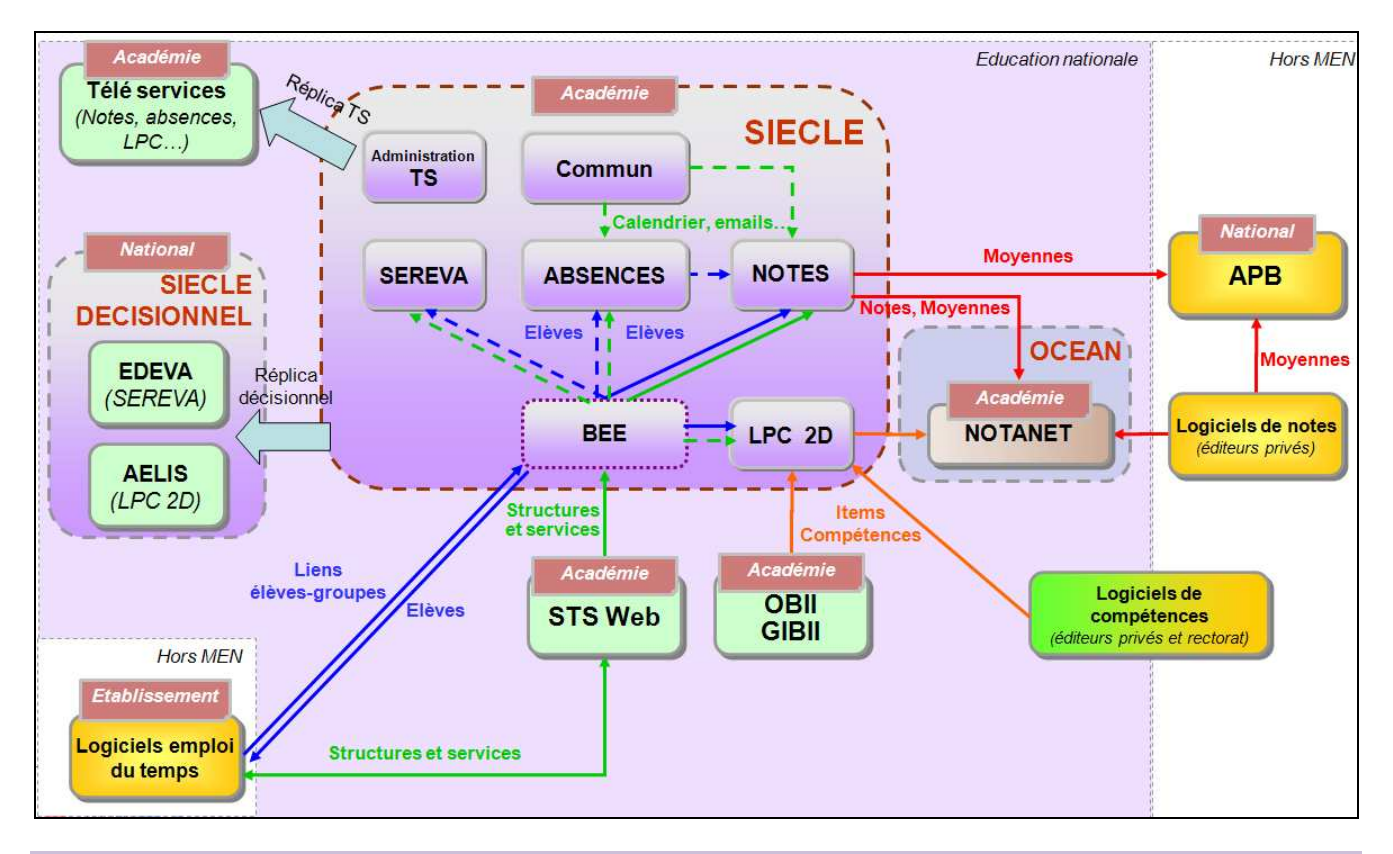

#### 1.3 Documentations associées

#### 1.3.1Aide en ligne

En complément de ce document, des conseils d'utilisation et des explications sur le fonctionnement de chaque écran sont consultables à tout moment depuis l'aide en ligne.

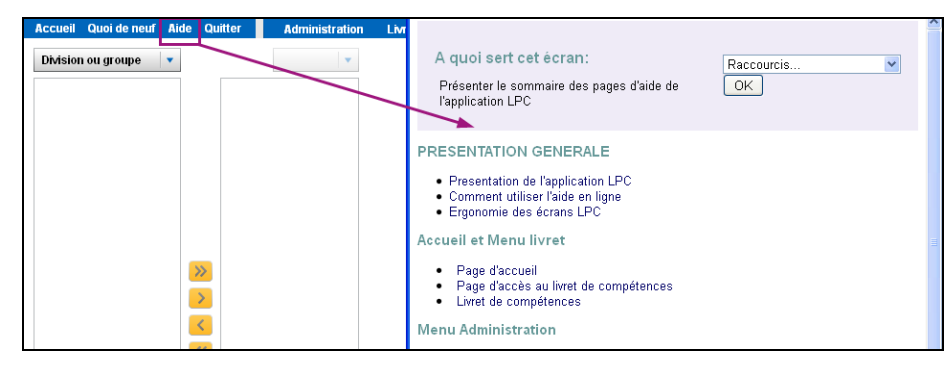

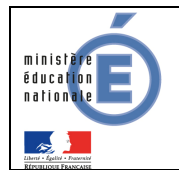

1.3.2Eduscol

D'autre part, le portail Eduscol peut être consulté pour de plus amples informations relatives au socle commun, en particulier :

http://eduscol.education.fr/pid23199/socle-commun-ecole-college.html

#### 1.3.3Téleservices

La documentation « Téléservices - Guide de l'utilisateur - Janvier 2012.doc » indique la démarche à suivre pour permettre la consultation du livret aux parents et élèves via les Téléservices.

#### 1.3.4AELIS

L'application décisionnelle AELIS fournit des indicateurs de performance pour les niveaux nationaux et académiques, à partir de données anonymées des bases académiques SIECLE et BE1D.

Par exemple, les IPR souhaitant préparer leur travail d'inspection peuvent utiliser Aélis. Il n'y a pas de données nominatives disponibles pour l'académie.

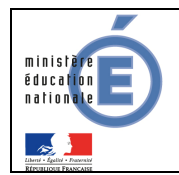

## **2 . QUOI de NEUF en 12.3 ?**

Ce menu reprend les dernières évolutions majeures du module LPC.

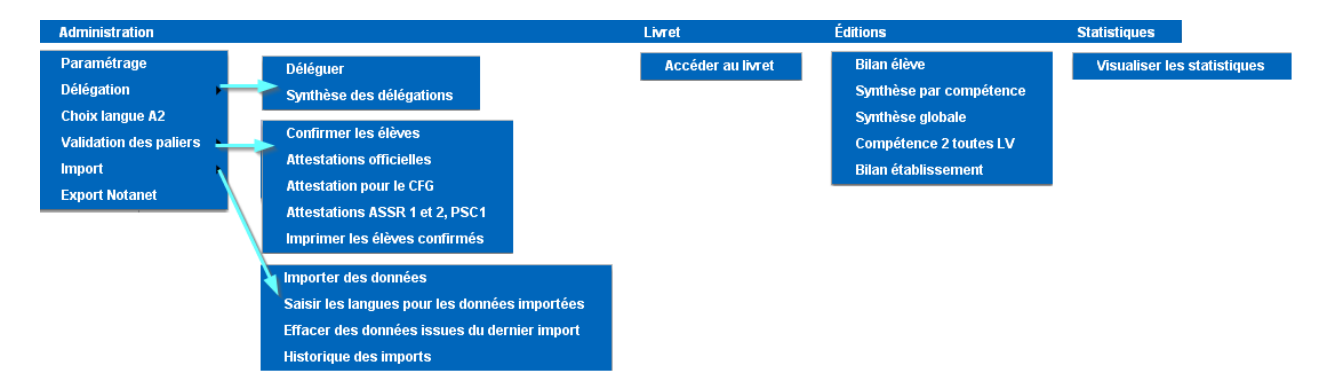

#### Administration / Import / Importer des données

Les élèves ayant une apostrophe dans leur nom ne pouvaient pas être importés. C'est à présent corrigé.

#### Accès au livret

L'enseignant pouvait modifier ses propres saisies dans un délai de J+1 après sa saisie. Ce délai est désormais augmenté à  $J+8$ . Passé ce délai, seul le chef d'établissement peut corriger les saisies si nécessaire.

Les professeurs d'occitan ne pouvaient pas effectuer de validation. C'est à présent corrigé.

#### Editions

#### Bilan élève

Le nom du professeur principal s'affichait plusieurs fois. C'est à présent corrigé.

#### Bilan établissement > bilan chiffré

L'édition du bilan chiffré ne pouvait se faire qu'en sélectionnant une division (depuis une autre édition). C'est à présent corrigé.

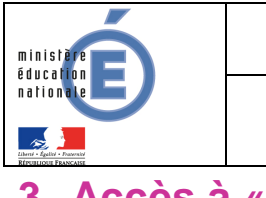

## **3 . Accès à « LPC »**

#### 3.1 Les utilisateurs

Au sein de l'établissement, on distingue quatre catégories d'utilisateurs :

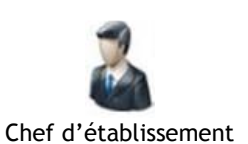

Le chef d'établissement

Il est l'administrateur de l'application et a accès de plein droit à l'ensemble des fonctionnalités. Il peut déléguer via DELEG-CE, module de délégation de SIECLE, sa qualité d'administrateur à une personne de son choix.

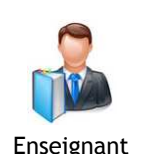

#### Les professeurs

Ils ont accès de plein droit aux fonctionnalités de consultation pour leurs élèves. La fonction de délégation interne à l'application permet au chef d'établissement de donner l'accès aux fonctionnalités de saisie :

- au niveau des items pour les professeurs ;

- au niveau des compétences pour les professeurs principaux, et les professeurs de SEGPA.

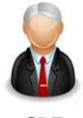

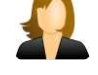

Autre

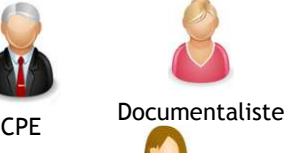

#### Ils ont accès de plein droit aux fonctionnalités de consultation pour

Les conseillers principaux d'éducation et les documentalistes

l'ensemble des élèves de l'établissement Les autres personnels rattachés à l'établissement

Ils peuvent se voir déléguer les fonctionnalités d'administration (Accès au livret), de saisie ou de consultation pour l'ensemble des élèves de l'établissement. Cette délégation est effectuée, dans SIECLE, via le module DELEG-CE par le chef d'établissement.

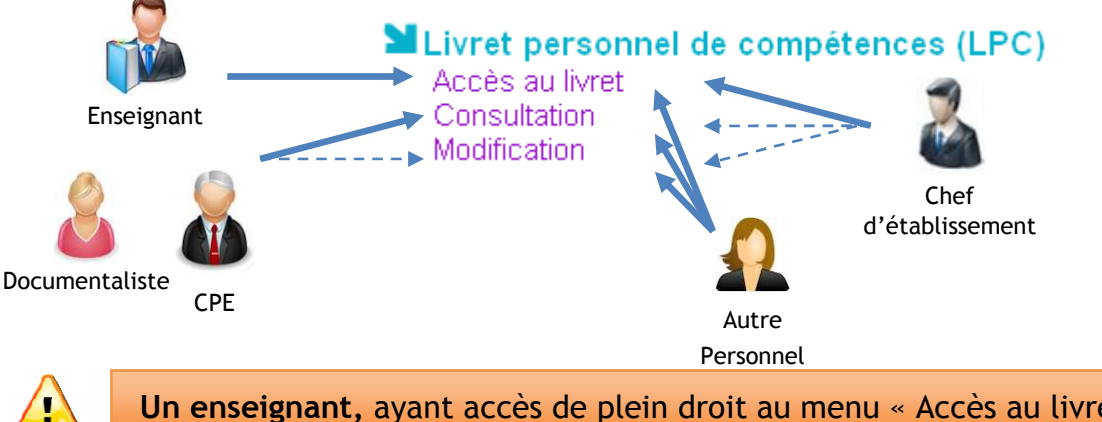

Un enseignant, ayant accès de plein droit au menu « Accès au livret », n'a pas besoin de délégation via DELEG-CE, sauf si les fonctionnalités d'administration doivent lui être accessibles.

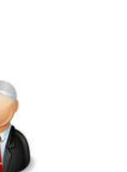

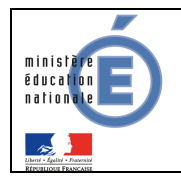

#### 3.2 Accès au Livret Personnel de Compétences

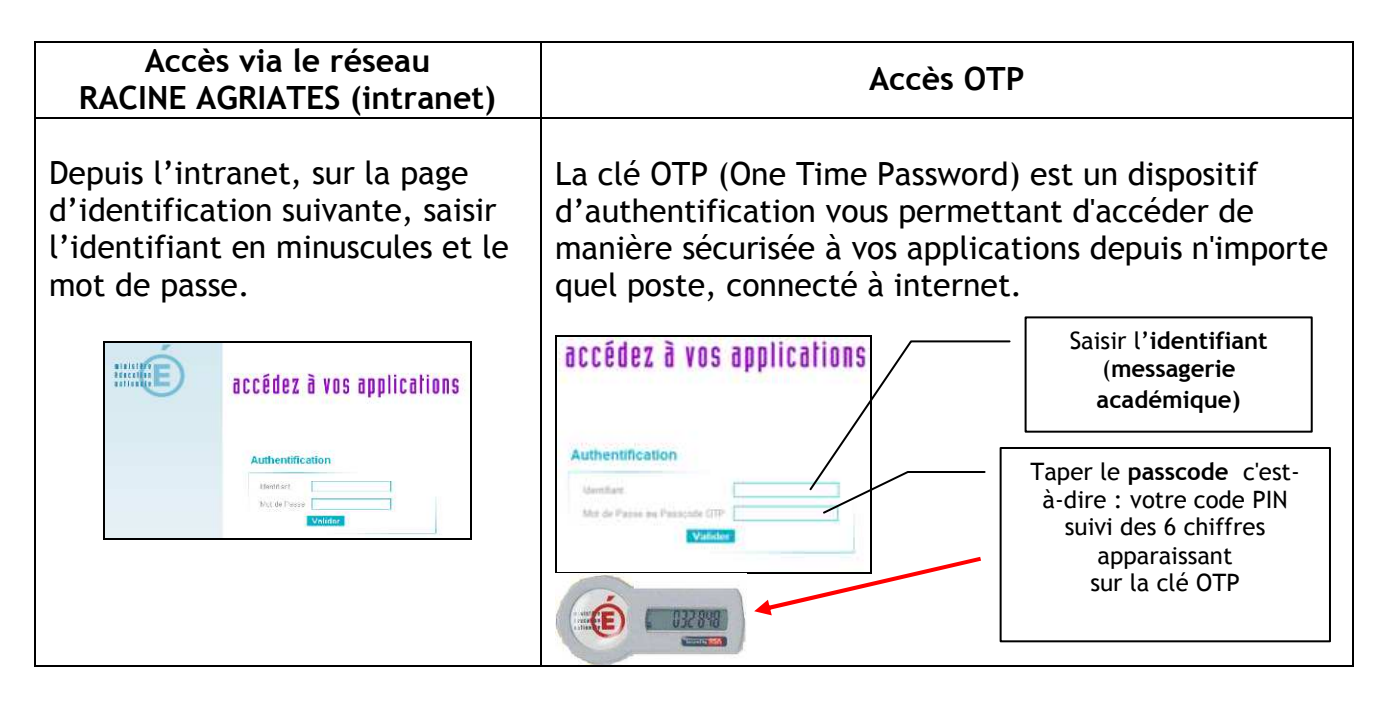

Après connexion (via l'intranet, ou par clé OTP), vous arrivez au portail ARENA :

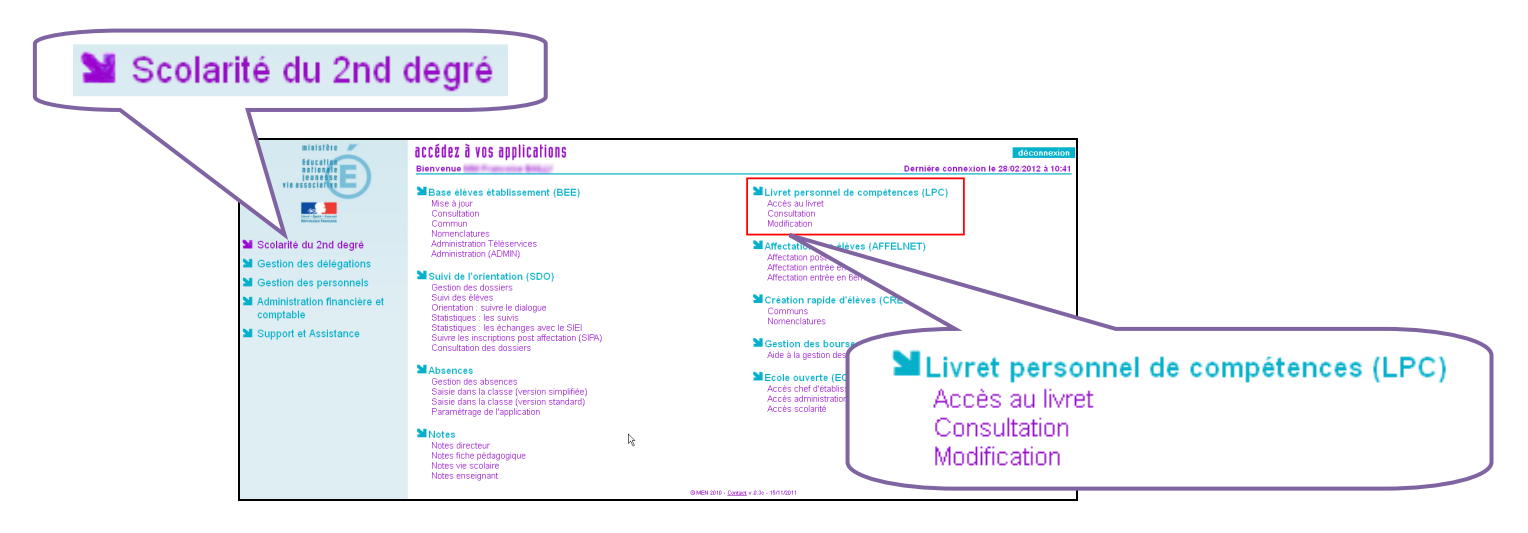

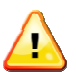

Vous arrivez ensuite (optionnel) sur le menu de sélection de l'établissement

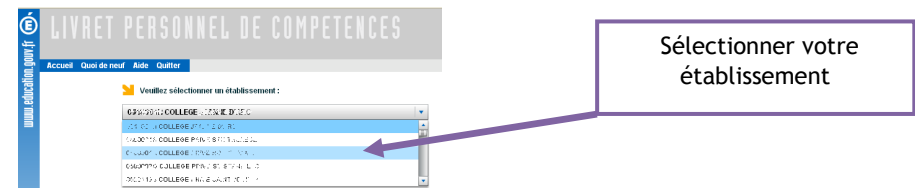

 La liste d'établissements proposée dépend des affectations de la personne se connectant (provenant de EPP).

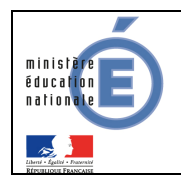

## **4 . CHRONOLOGIE D'UTILISATION**

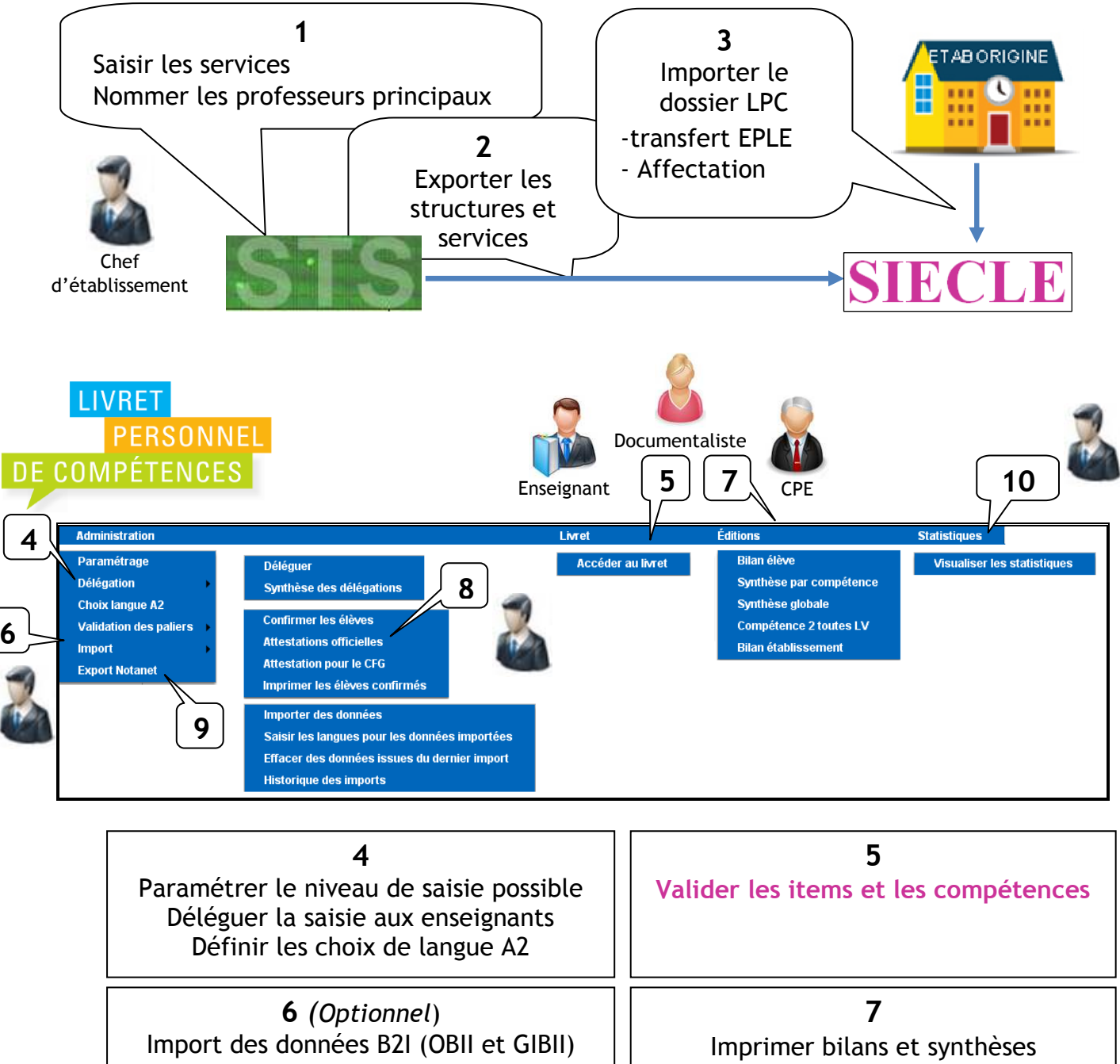

#### Import éditeurs privés 8 Editer les attestations (avant les opérations d'affectation et transfert EPLE) 9 Exporter vers OCEAN-Notanet pour le DNB 10

Visualiser les statistiques

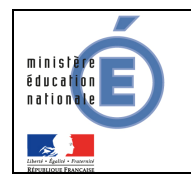

## **5 . ADMINISTRATION**

## 5.1 - PARAMETRAGE

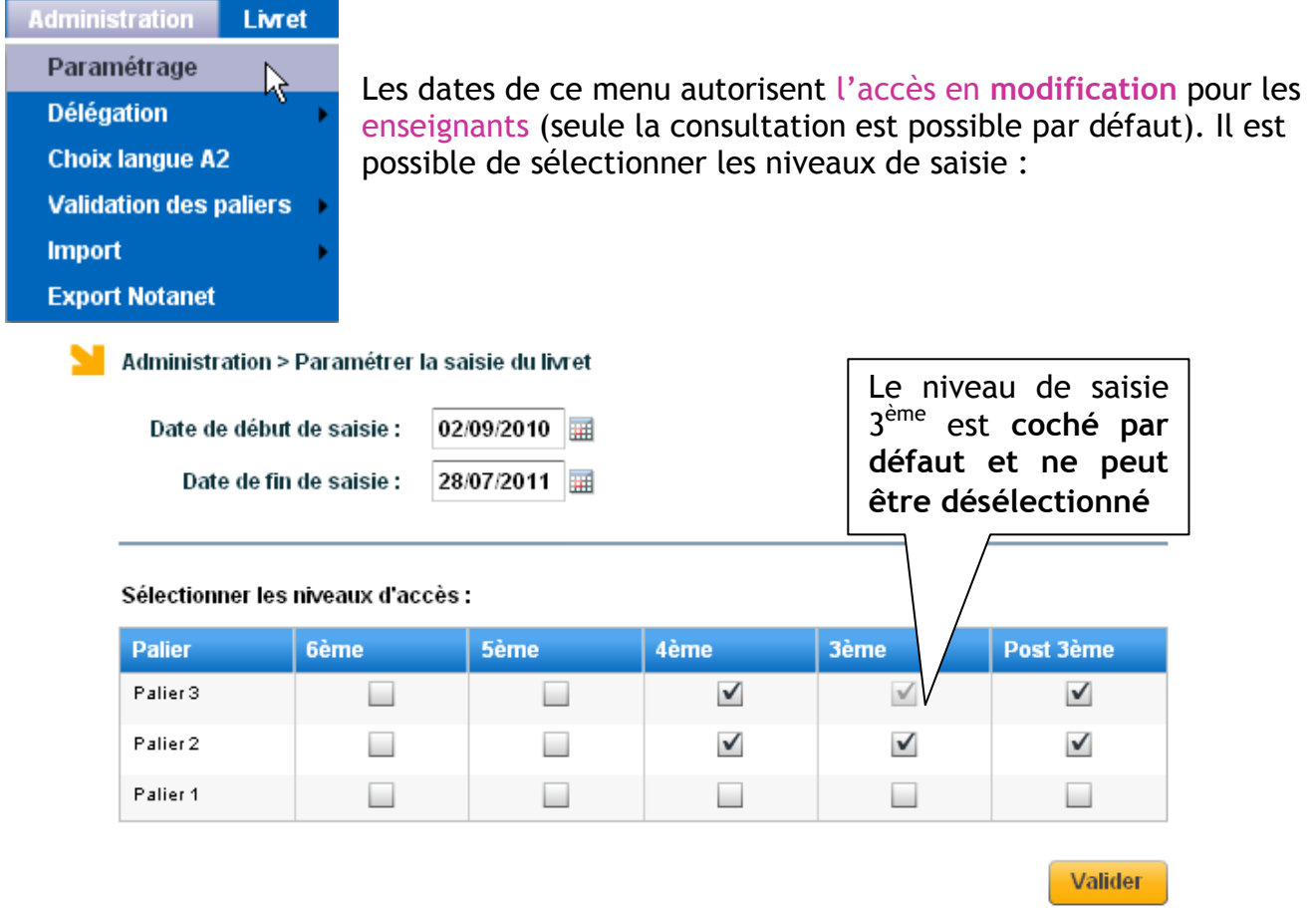

Le niveau « post 3<sup>ème</sup> » permet l'accès au livret pour les classes de 2ndGT, Bac Pro et CAP. Le profil « chef d'établissement », administrateur de l'application :

- $\Box$  peut effectuer des saisies quelles que soient les dates de début et de fin de saisie,
- □ peut accéder aux élèves de tous les niveaux, y compris ceux non ouverts.

## 5.2 Délégation pour la saisie du livret

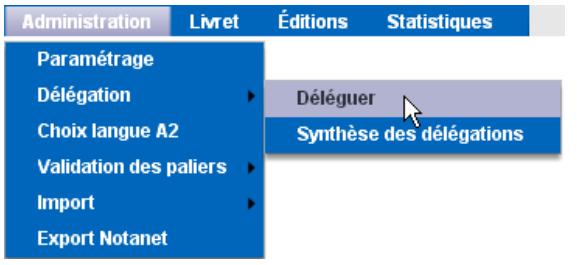

Ce menu permet au chef d'établissement de déléguer la saisie :

- sur les items : pour l'ensemble des enseignants,
- sur les compétences : uniquement pour les professeurs principaux et les professeurs de SEGPA.

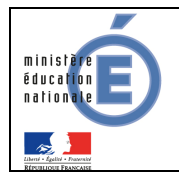

Cette délégation ne peut se faire que pour les divisions et groupes dans lesquels l'enseignant effectue un service. La qualité de professeur principal est affichée pour information uniquement.

Un professeur principal a la possibilité de valider les compétences de ses élèves, même si ses enseignements ne se font qu'en groupe et jamais en classe entière.

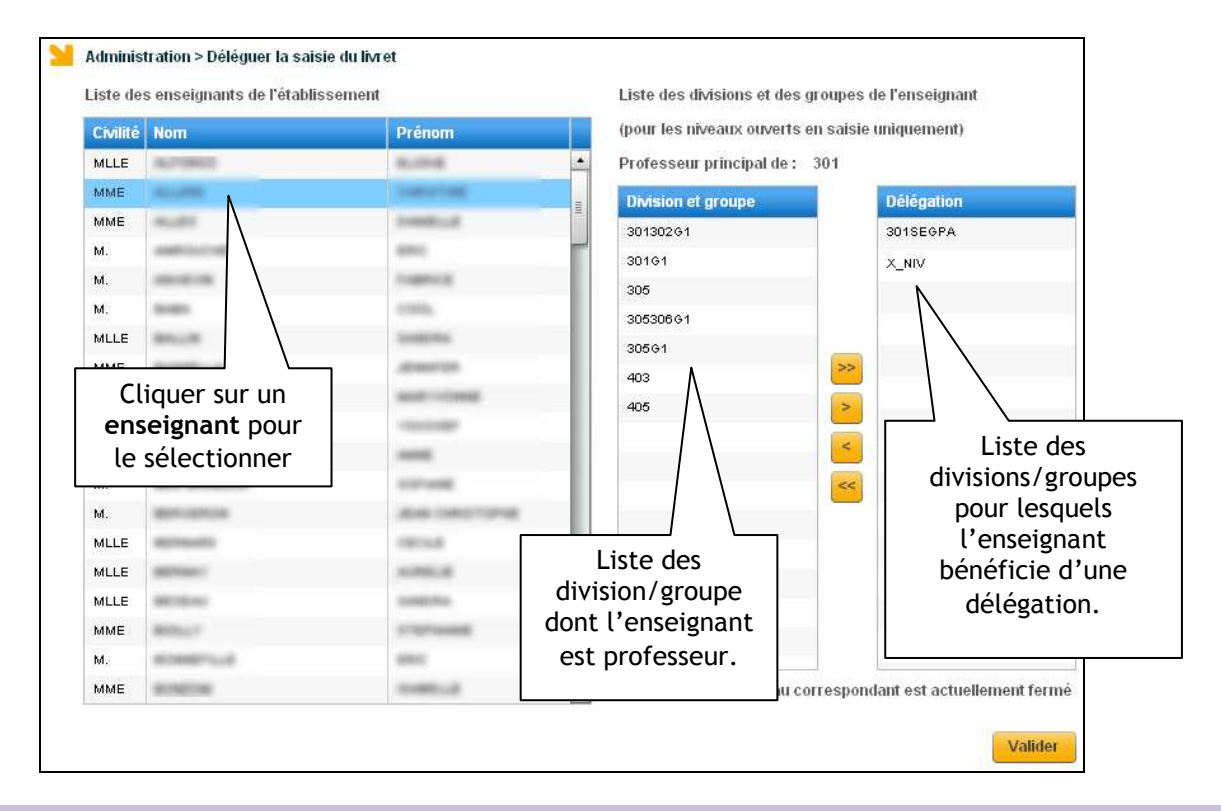

#### 5.3 Choix Langue A2

**Administration Livret** Paramétrage Délégation Choix langue A2  $\mathcal{A}$ **Validation des paliers** Import **Export Notanet** 

Il s'agit de définir pour chaque élève la langue vivante qui sera utilisée pour l'évaluation du niveau A2. Par défaut si aucune langue n'est choisie (---) c'est la LV1 qui est sélectionnée dans les éditions.

Sélectionner la division

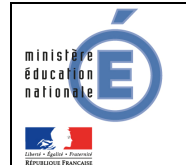

## Guide de l'utilisateur de la pationale

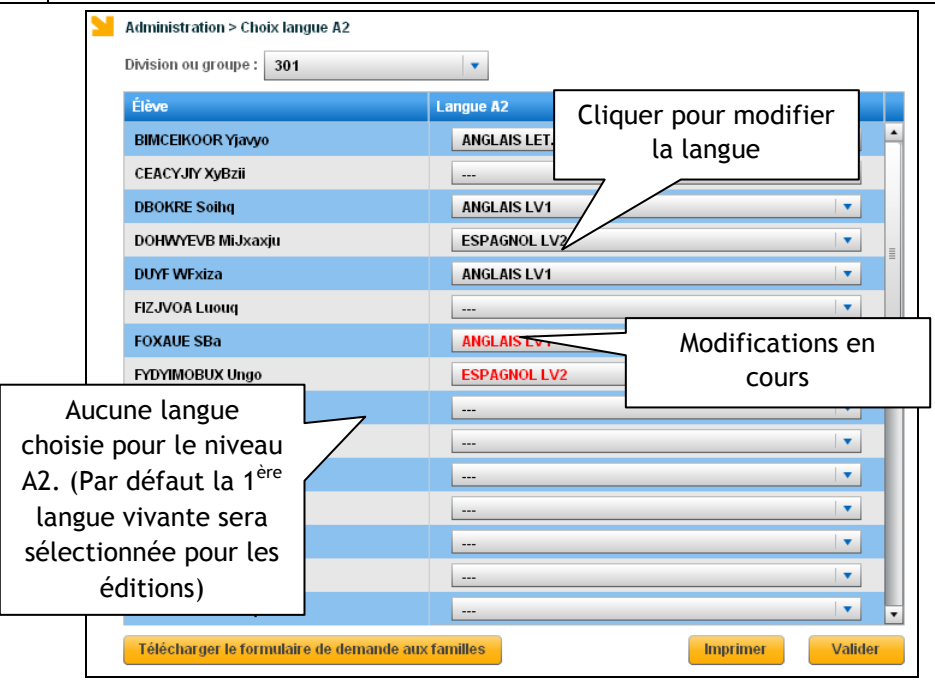

#### Remarques :

- Pour chaque élève, en alternative à la LV1, ne sont proposées que les autres langues vivantes étrangères effectivement enseignées à cet élève.
- Les langues régionales ne peuvent pas être sélectionnées pour le niveau A2.
- Le changement de langue A2 est possible même si des validations ont été faites.

Le contenu du fichier généré à destination de Notanet ne tient pas compte de cette langue choisie pour le niveau A2, il s'agit uniquement de choisir la langue sélectionnée pour l'impression de l'attestation officielle. Si au moins une langue vivante valide la compétence 2 au niveau A2, alors l'export Notanet indique compétence 2 validée.

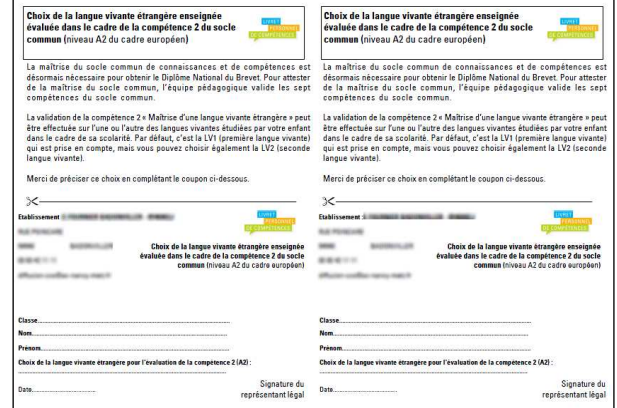

En cliquant sur **Felécharger le formulaire de demande aux familles** on obtient le formulaire de demande aux familles du niveau A2 :

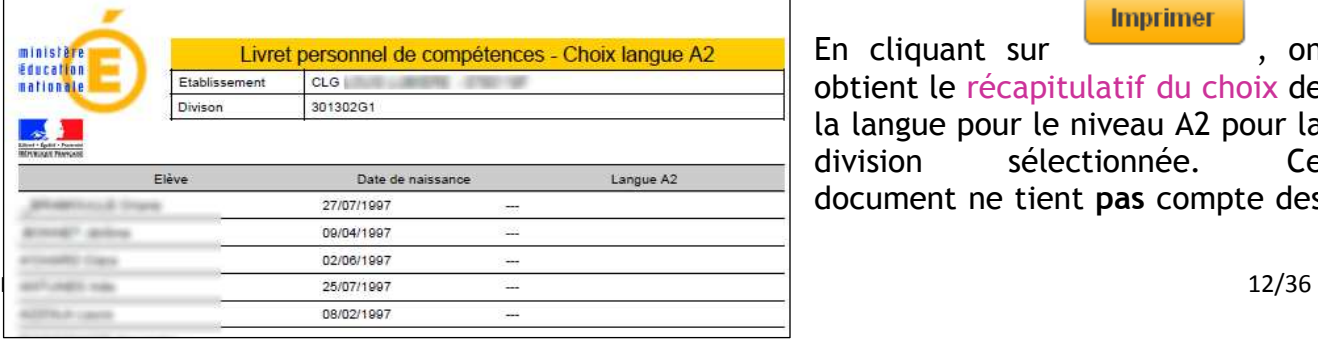

Imprimer En cliquant sur **En cliquant sur de la contract de la contract de la contract de la contract de la contract de** obtient le récapitulatif du choix de la langue pour le niveau A2 pour la division sélectionnée. Ce document ne tient pas compte des

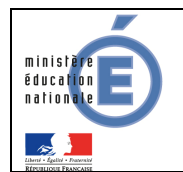

modifications en cours (uniquement validées).

#### 5.4 Validation des paliers

Lorsque l'équipe éducative a validé les sept compétences du socle commun, l'élève a son socle validé automatiquement. Il n'y a pas d'exception à cette règle. La date de validation du socle est positionnée en base, elle nécessite toutefois la confirmation du chef d'établissement.

Le chef d'établissement peut également confirmer l'acquisition des paliers 1 et 2, mais la validation du socle ne concerne que le palier 3.

#### 5.4.1Confirmer les élèves Via ce menu, le chef d'établissement accède à la liste de tous les élèves « à confirmer », c'est-à-dire ceux qui ont Confirmer les élève<br>Attestations officie leurs sept compétences validées. **Attestation pour le CFG** Attestations ASSR 1 et 2, PSC1 Administration > Validation du socle > Flèves validés Palier 3 Imprimer les élèves confirmés 13,79 % ALIZON Damien  $\overline{\mathbf{v}}$  $08/12/2011$  $\frac{1}{2}$ BADEROT Maxence  $\blacksquare$ 08/12/2011 Total 3ème 13.79 % COURTE Alison  $08/12/2011$  $\blacksquare$ DECKER Lilian fore 2011  $\rightarrow$  $\blacksquare$ 08/12/2011 4 Déce  $S$  D  $3<sub>4</sub>$  $\ddot{\phantom{0}}$  $7$  3 9 10 11  $14\overline{15}$  16 17 18 Décocher pour 21 22 23 24 25 28 29 30 31 ne pas confirmer Visualiser les élèves validables

Il peut alors d'un seul clic confirmer et donner la date de cette confirmation. La date de confirmation est laissée au choix du chef d'établissement :

- la date de validation de la dernière compétence acquise,
- une date saisie par le chef d'établissement au moment de la confirmation.

Si un palier a été validé par erreur, il est possible de revenir sur la saisie en cliquant sur « modifier les élèves validés », puis en décochant la case correspondante pour « dévalider » le palier.

Il est également possible de modifier la date de validation du palier. Cette date est affichée sur la synthèse globale, dans la colonne « Socle commun de connaissances et de compétences validé » (cf 7.3).

#### 5.4.2Attestations officielles

Cette attestation concerne la maîtrise du socle commun des connaissances et compétences. Elle peut être éditée pour les paliers 1, 2 ou 3.

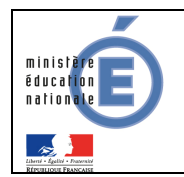

## Guide de l'utilisateur de la pationale

L'utilisateur peut sélectionner un ou plusieurs élèves en cliquant sur les cases grises. Il peut également cliquer sur la case grise supérieure pour sélectionner tous les élèves.

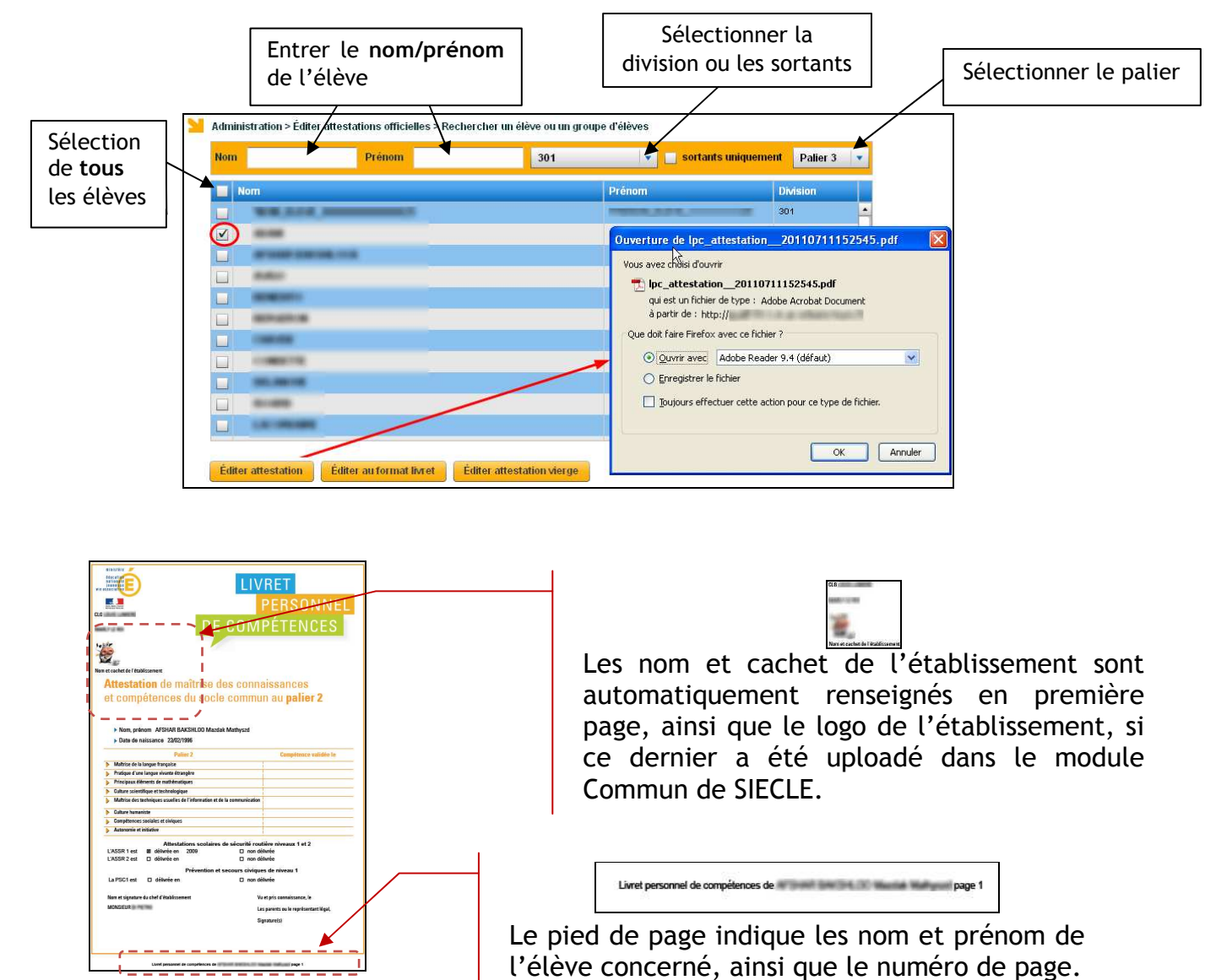

Lorsqu'un diplôme n'a pas été obtenu, la case « non délivrée » n'est pas cochée. Ainsi, après impression de l'attestation en fin de scolarité par l'établissement d'origine, l'établissement d'accueil peut compléter le document « à la main ».

Pour les attestations, toute validation de compétence au palier 3 vaut validation de la compétence équivalente aux paliers inférieurs.

Si l'élève a validé une compétence au palier 3, cette compétence est automatiquement validée pour le palier 2 et pour le palier 1. La date de validation de cette compétence au palier 3 apparaît dans les cases palier 1 et 2. L'écran de saisie reste vierge pour permettre une saisie par les enseignants si besoin est.

**Éditer attestation vierge** 

MEN - LPC – Guide de l'utilisateur 14/36 Le bouton propres à l'établissement y figurent. Cette fonctionnalité peut notamment être utilisée

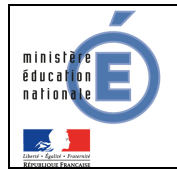

## Guide de l'utilisateur de la pationale

pour les élèves en DIMA dont la gestion est effectuée par l'établissement d'origine. Les données propres à l'élève peuvent ainsi être saisies « à la main » par le CFA ou le LP, puis reportées dans LPC du collège d'origine.

Éditer au format livret

Le bouton le nombre de pages imprimées.

Il est également possible d'enregistrer les attestations pour archiver les livrets des élèves à leur départ de l'établissement. Toutefois, ces attestations n'étant plus reliées à la base, elles ne tiendront pas compte des modifications ultérieures.

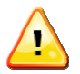

#### Remarques :

- Il est préférable d'éditer les attestations avant les opérations d'affectation. Sinon, il faut sélectionner « élèves sortants » au lieu de choisir les élèves par division.
- Seuls les sortants de l'année en cours (N) et de l'année précédente (N-1) peuvent être sélectionnés.

5.4.3 Attestation pour le CFG

Cette attestation concerne la maîtrise du socle commun des connaissances et compétences pour les élèves passant le CFG. Il comprend les paliers 2 et 3.

Éditer attestation CFG Le clic sur le bouton **de la comment de la constant le palier** 2 (en orange) puis le palier 3 (en vert).

Ce menu permet de rechercher un ou plusieurs élèves et d'éditer leur(s) Attestations Scolaires de Sécurité Routière (ASSR) niveaux 1 et 2 et la Prévention et Secours Civiques de niveau 1 (PSC1).

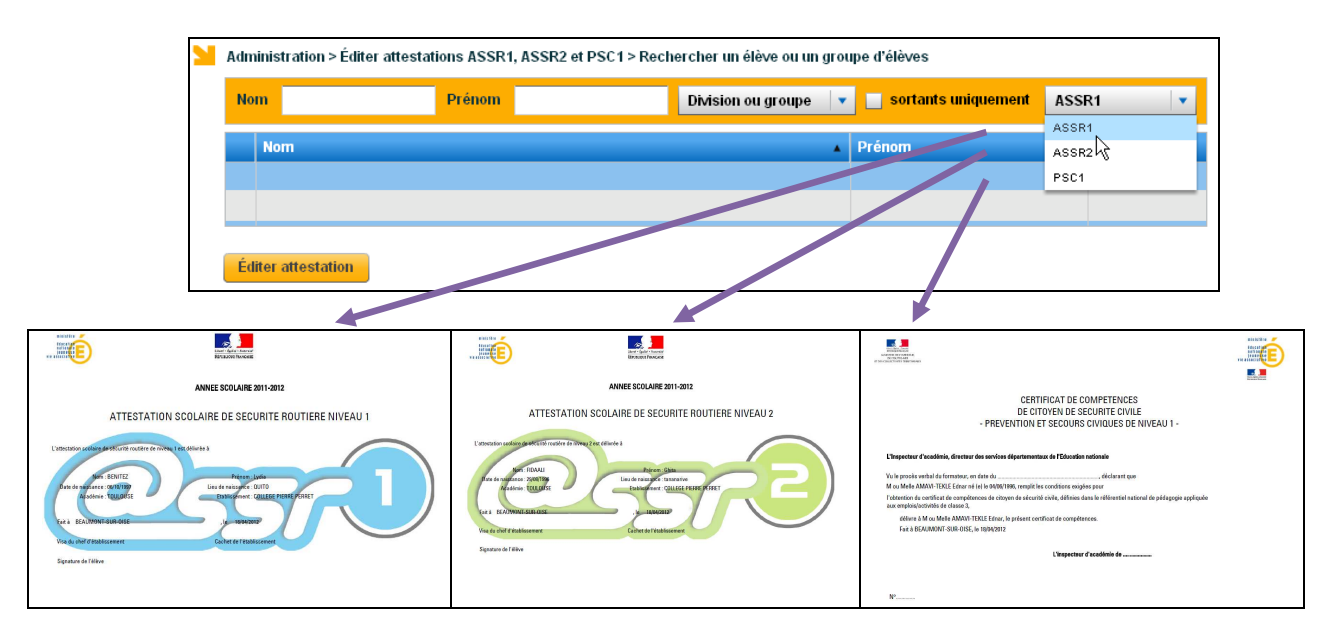

<sup>5.4.4</sup> Attestations ASSR1, ASSR2 et PSC1

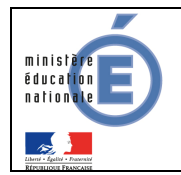

Les diplômes ASSR1, ASSR2 et PSC1 sont saisis via le module Base Elèves Etablissement. Seuls les titulaires de l'attestation choisie sont proposés pour l'édition.

#### 5.4.5Imprimer les élèves confirmés

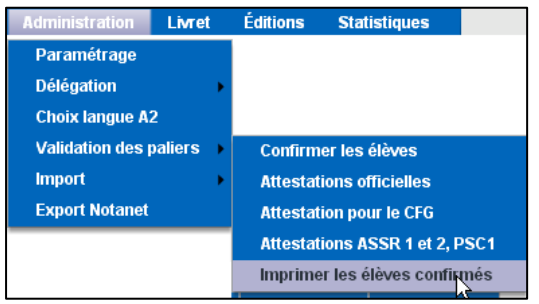

La liste des élèves dont le socle a été confirmé est imprimable pour l'année en cours (avec un décompte du nombre d'élèves confirmés). Un message propose « d'ouvrir » ou « d'enregistrer » le fichier au format pdf

#### 5.5 Import

 $\bf{D}$ 

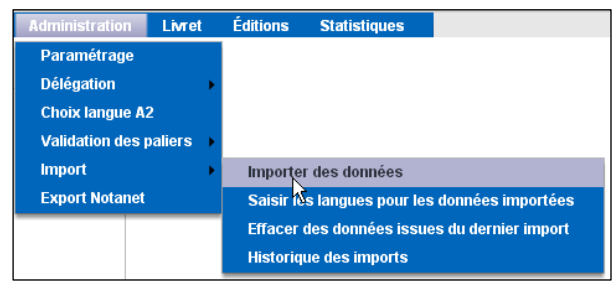

Ce menu permet l'import de données par des applications externes.

Ce menu ne permet pas le transfert du livret depuis un autre établissement. Ce dernier se fait au contraire :

- dans BEE, menu « Importer / Dossier depuis autre EPLE »
- ou via la procédure d'affectation (Affelnet)

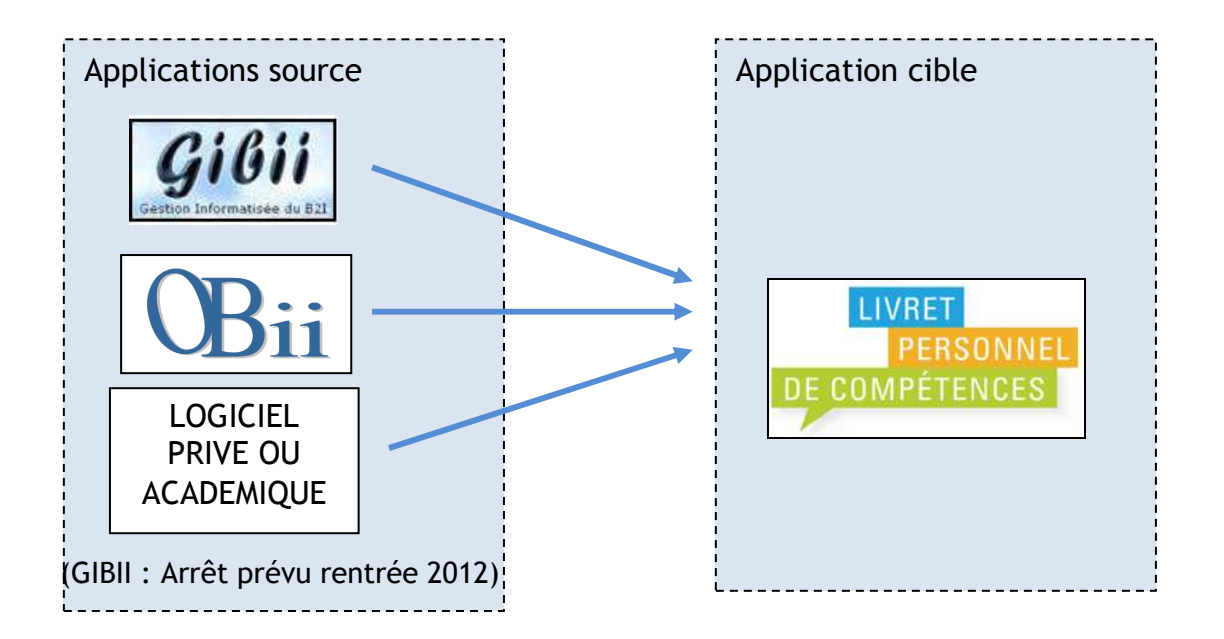

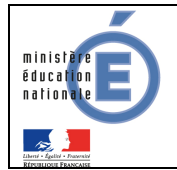

## Guide de l'utilisateur de la pationale

L'interface concerne l'ensemble des paliers, compétences et items disponibles dans LPC Dans un premier temps, dans l'application source, il faut créer le fichier d'export vers LPC, puis l'enregistrer sur son poste informatique. Dans un second temps, dans l'application LPC, il faut importer le fichier. Seuls les fichiers XML présentant une signature correcte seront acceptés par LPC.

5.5.1Importer des données

 La liste des élèves s'affiche alors afin de confirmer l'import.

Le traitement d'import peut être lancé plusieurs fois.

Lors de l'import du fichier, si la donnée importée existe déjà dans LPC, alors elle est ignorée (sans rejet).

Le multi-renseignement des items n'est pas possible dans le fichier d'import (toujours possible dans LPC en saisie directe).

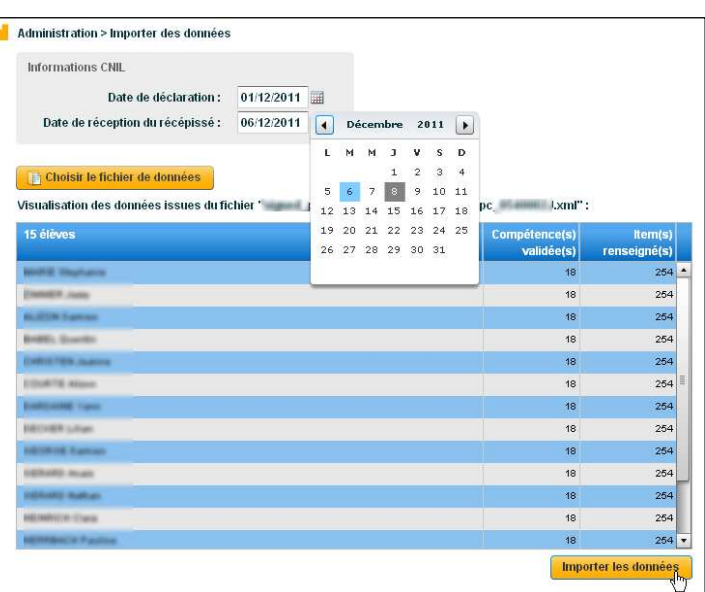

Dans tous les cas, l'import ne supprime, ni ne modifie les données déjà présentes dans LPC (saisies ou importées précédemment).

Pour réaliser un import, il faut que toutes les données de langues de l'import précédent aient été traitées (choix de langue pour tous les élèves)

#### 5.5.1.1 Déclaration CNIL

Si le certificat existe et que le fichier est conforme à ce qui est attendu (test technique), il sera demandé la date de la déclaration à la CNIL des bases informatiques ayant été utilisées par cette application ainsi que la date de retour du récépissé de déclaration.

Lorsqu'il s'agit d'un logiciel d'un éditeur privé, la déclaration à la CNIL relève de la compétence du chef d'établissement. C'est donc l'établissement lui-même qui a fait cette déclaration et a reçu le récépissé.

Lorsqu'il s'agit d'une application académique, c'est au rectorat d'effectuer la déclaration à la CNIL, de recevoir le récépissé, puis d'en communiquer les éléments aux établissements utilisateurs.

Pour toutes les déclarations, il s'agit d'une déclaration normale.

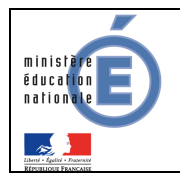

#### 5.5.1.2 Import des logiciels d'éditeurs

Les acquis des élèves (au titre du socle commun) saisis dans d'autres applications que LPC, à développement académique ou privé, peuvent être importés via ce menu.

Prérequis : L'éditeur doit être accrédité par le ministère. Vous pouvez consulter votre assistance académique pour obtenir la liste actualisée des éditeurs accrédités.

 Si des erreurs existent, elles peuvent être consultées via le menu « Historique des imports  $\ast$  (cf 5.5.4).

#### 5.5.1.3 Import B2i

Les données relatives aux B2I saisies dans les applications OBII et GIBII peuvent être importées, pour éviter d'effectuer une nouvelle saisie pour la compétence 4 du palier 3 du Socle. Lors de la création du fichier d'export, les items du B2i Collège sont convertis en items LPC, en respectant la grille établie par la DGESCO : http://media.eduscol.education.fr/file/socle\_commun/74/5/socle-C4-Competence4-et-B2i\_161745.pdf

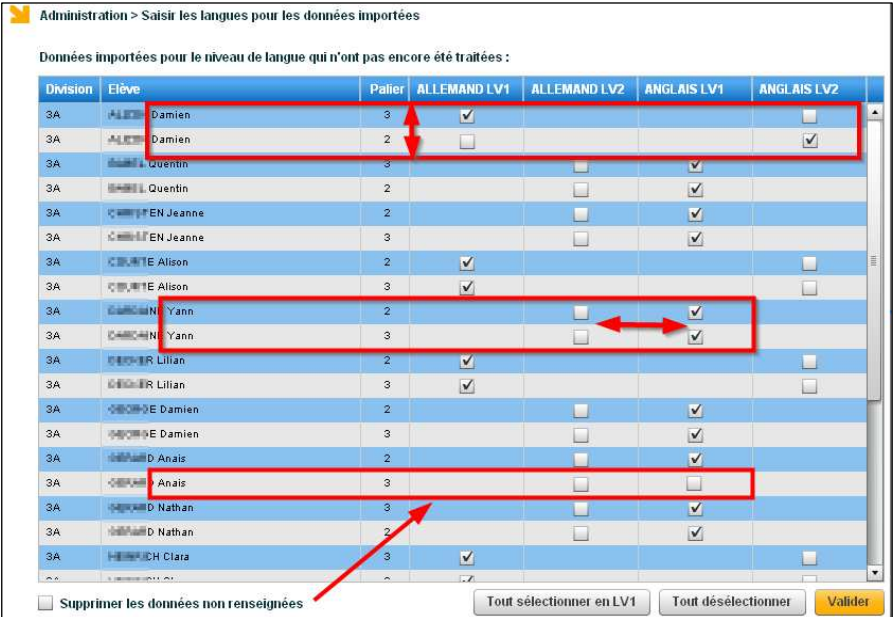

#### 5.5.2 Saisir les langues pour les données importées

Dans le fichier XML ne figure pas la langue pour les validations de la compétence 2.

Il est donc nécessaire de préciser sur quelle langue (LV1 ou LV2) la validation doit être importée.

Le choix de la langue peut être différent entre le palier 2 et le palier 3. Par défaut, la LV1 est sélectionnée.

#### Exemple :

Les validations propres à la compétence 2 mentionnées dans le fichier XML seront importées comme suit :

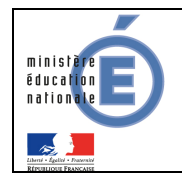

## Guide de l'utilisateur de la pationale

- Pour « Damien », les validations d'items et de la compétence seront reportées o Au palier 3 : sur l'allemand LV1
	- o Au palier 2 : sur l'anglais LV2
- Pour « Yann » :
	- o Aux paliers 2 et 3 : sur l'anglais LV1

Si la case  $\Box$  Supprimer les données non renseignées est cochée, et que pour certains élèves à certains paliers aucune langue n'est sélectionnée, alors les validations correspondantes dans le fichier d'import seront ignorées.

#### Exemple :

Pour « Anaïs », les validations de la compétence 2 et de ses items ne seront pas importées pour le palier 3.

L'interface d'import ne permet de valider qu'une seule langue à la fois : si l'on souhaite importer plusieurs langues, il est nécessaire de faire plusieurs exports – imports, si le logiciel privé permet de choisir la langue retenue pour l'export .

Par exemple :

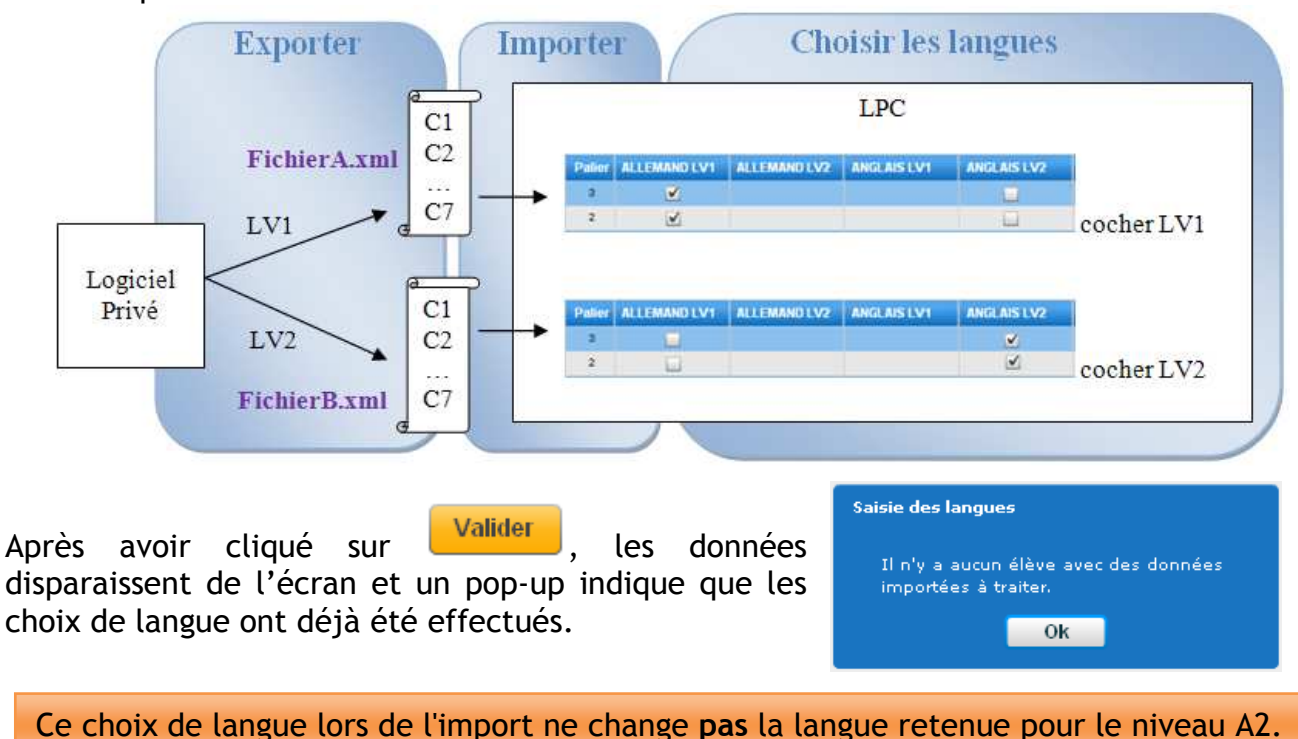

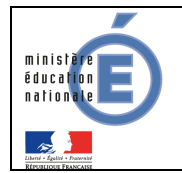

Au contraire, il correspond au menu déroulant permettant de déterminer la langue lors de la saisie directement dans l'application :

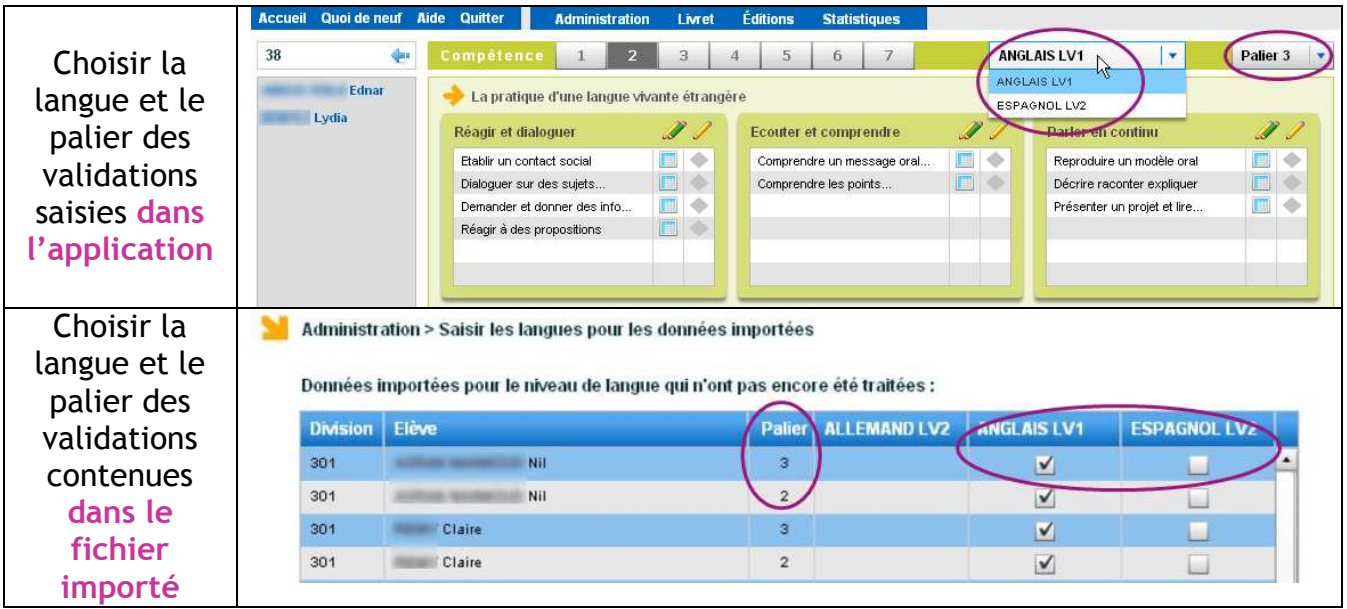

#### 5.5.3Effacer des données issues du dernier import

Ce menu permet de retirer les compétences et items validés par le dernier import.

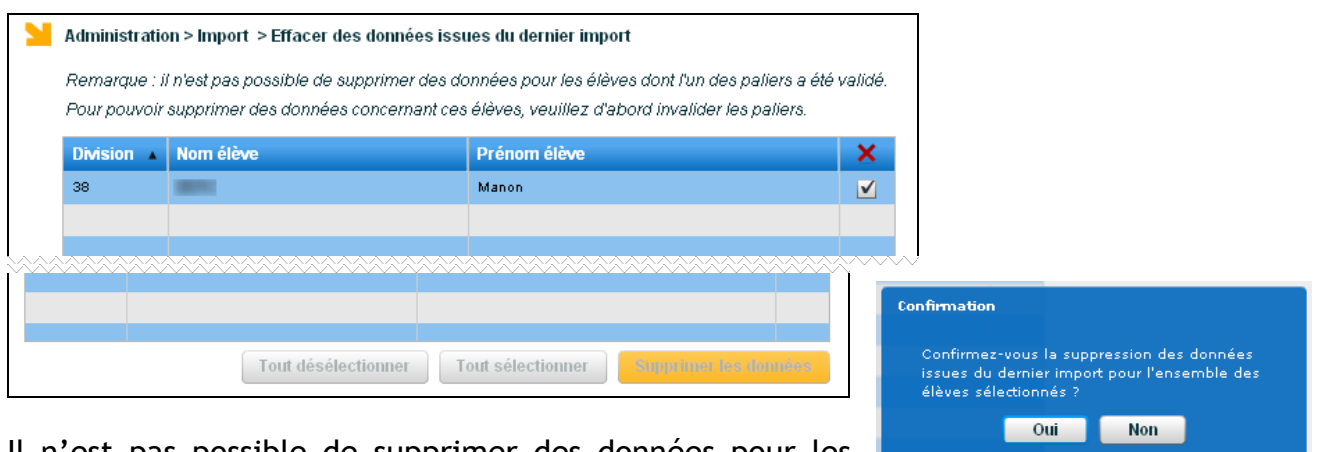

Il n'est pas possible de supprimer des données pour les élèves dont un palier a été validé.

> Les données saisies directement dans LPC (que ce soit avant ou après import) ne sont jamais impactées par cette fonctionnalité.

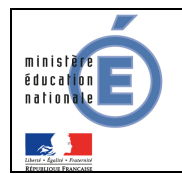

5.5.4Historique des imports

Il est possible de consulter les propriétés des derniers imports effectués (date de l'import, dates CNIL, nombre d'élèves concernés …).

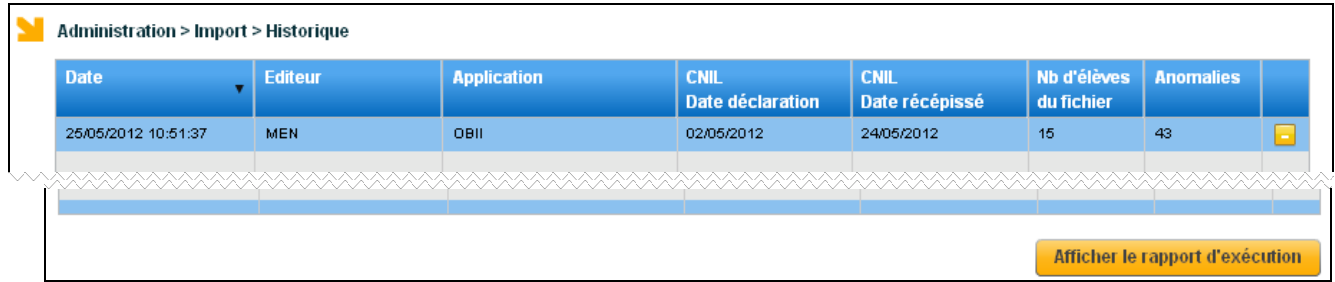

Le survol de la dernière colonne avec la souris permet d'afficher le statut de l'import :

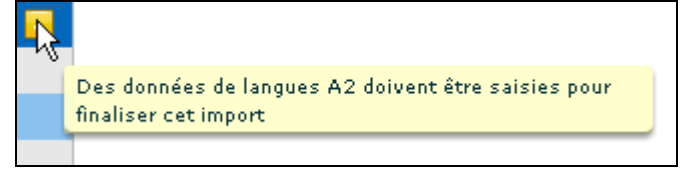

Le bouton **Afficher le rapport d'exécution** permet d'afficher le détail des erreurs pour un import donné :

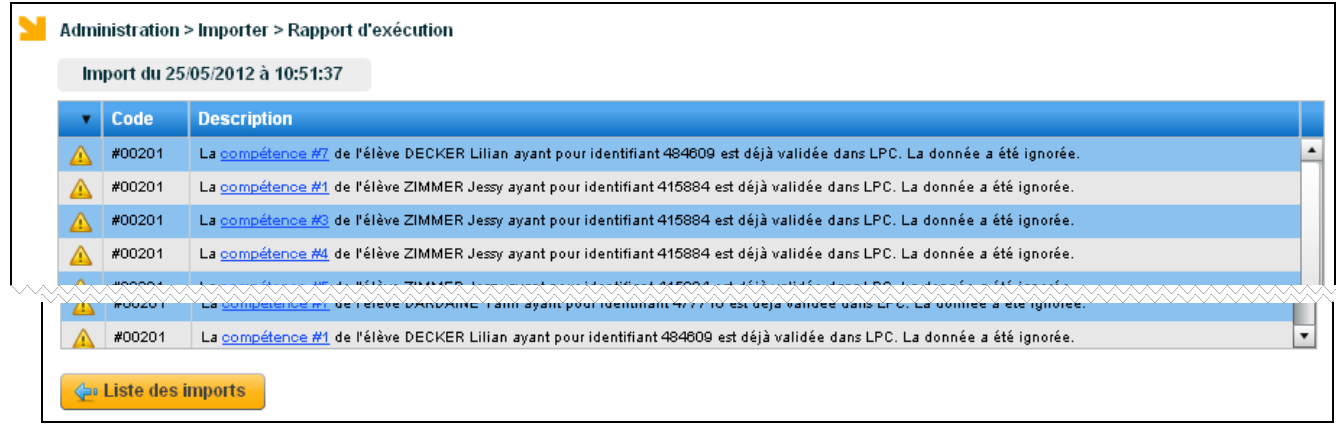

Pour permettre d'identifier facilement l'item / domaine / compétence concerné par l'anomalie, il est possible de cliquer sur le lien, et un pop-up s'affiche :

Administration Livret Paramétrage Délégation

Importer des saisies Exporter pour NOTANET Détails de la compétence #1 du palier n°3 Compétence n°1 : La maîtrise de la langue française

#### 5.6 Exporter vers Notanet

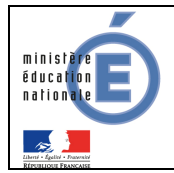

 Ce menu permet la génération du fichier à transférer vers OCEAN-Notanet, pour l'export des données relatives au socle commun à destination du jury du DNB.

Ce menu ne permet pas le transfert du livret vers un autre établissement. Ce dernier se fait au contraire : - dans BEE, menu « Exporter / Dossier vers autre EPLE »

- ou via la procédure d'affectation (Affelnet).

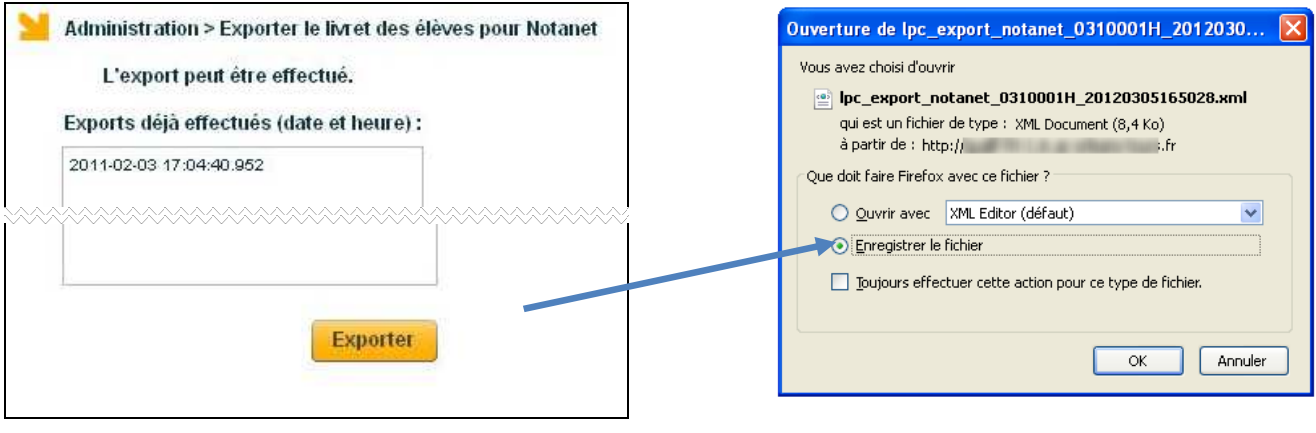

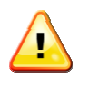

Un élève n'ayant pas toutes les compétences validées peut être exporté ;

Mais dès lors que toutes les compétences sont validées, alors il faut aussi que le socle soit validé par le chef d'établissement pour qu'il soit exporté.

Les élèves ne possédant pas d'INE, à la fois dans l'établissement et dans la base NOTANET, ne pourront pas faire l'objet d'une mise à jour des notes par fichier.

Tous les élèves non sortants sont remontés dans l'export, même ceux qui ne sont pas inscrits au DNB.

Le contenu du fichier généré à destination de Notanet ne tient pas compte de la langue choisie pour le niveau A2, il s'agit uniquement de choisir la langue sélectionnée pour l'impression de l'attestation officielle. Si au moins une langue valide la compétence 2 au niveau A2, alors l'export Notanet indique compétence 2 validée.

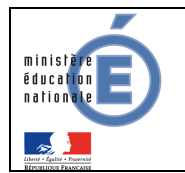

## **6 LIVRET**

#### 6.1 Objectif

Ce menu regroupe les fonctionnalités de saisie et de consultation du livret de compétences des élèves du second degré.

- 1- La saisie consiste à enregistrer l'acquisition d'un item. La date du jour de saisie apparait alors dans le livret dans la case correspondant à l'item évalué.
- 2- Deux modes de saisie sont possibles :
	- soit une saisie globale pour un ensemble d'élèves,
	- soit une saisie élève par élève.

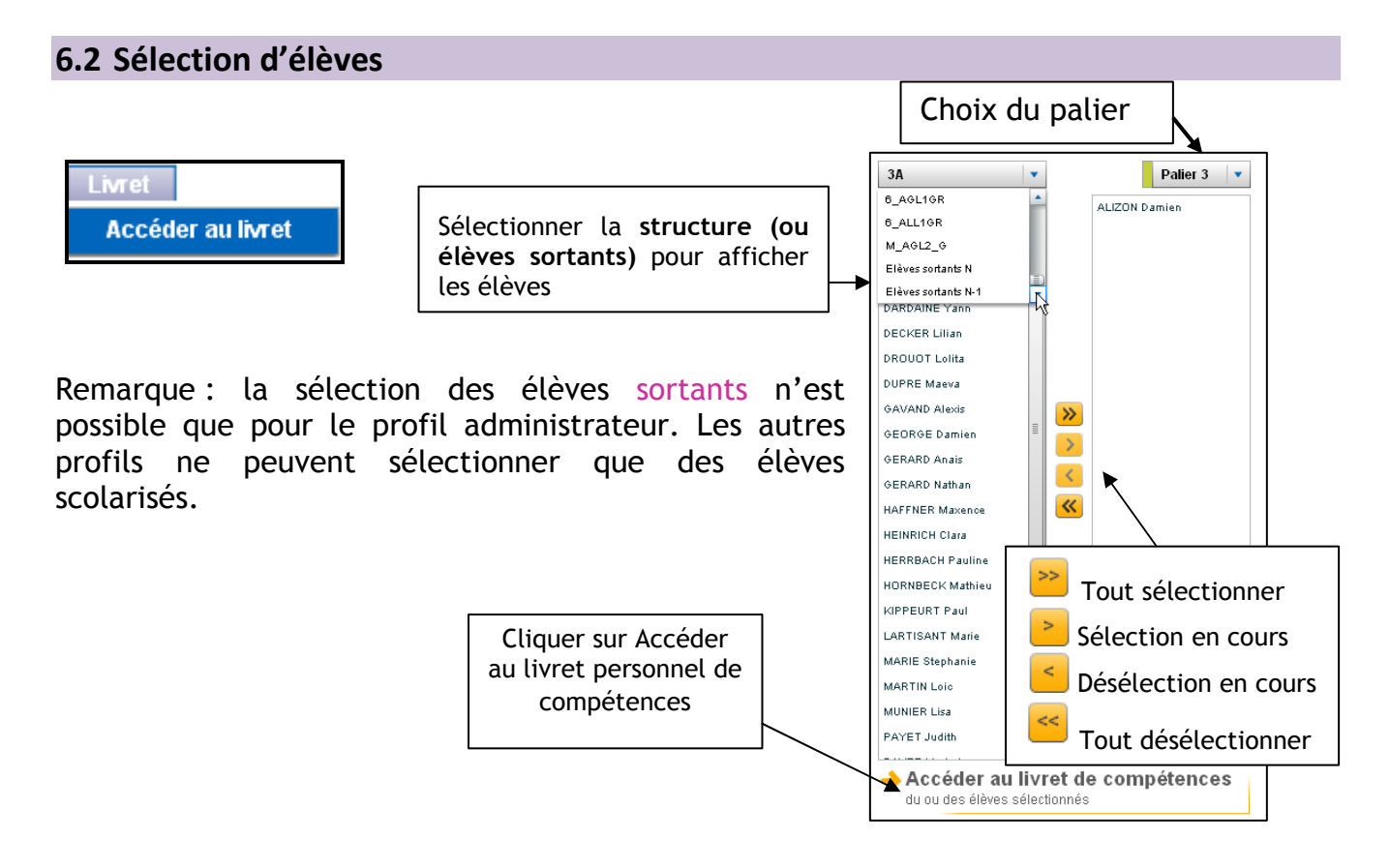

#### 6.3 Consultation du livret personnel de compétences

La consultation du livret permet d'obtenir des informations sur les acquis d'un ou plusieurs élèves. Tout professeur peut consulter de plein droit le livret de compétences des élèves scolarisés dont il a la charge.

Remarque : Si un enseignant ne voit pas les élèves des divisions auxquelles il enseigne, il convient alors de vérifier les informations de STS-Web, et d'effectuer un import des structures puis des services.

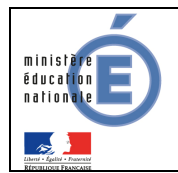

#### 6.3.1Consultation d'un seul livret

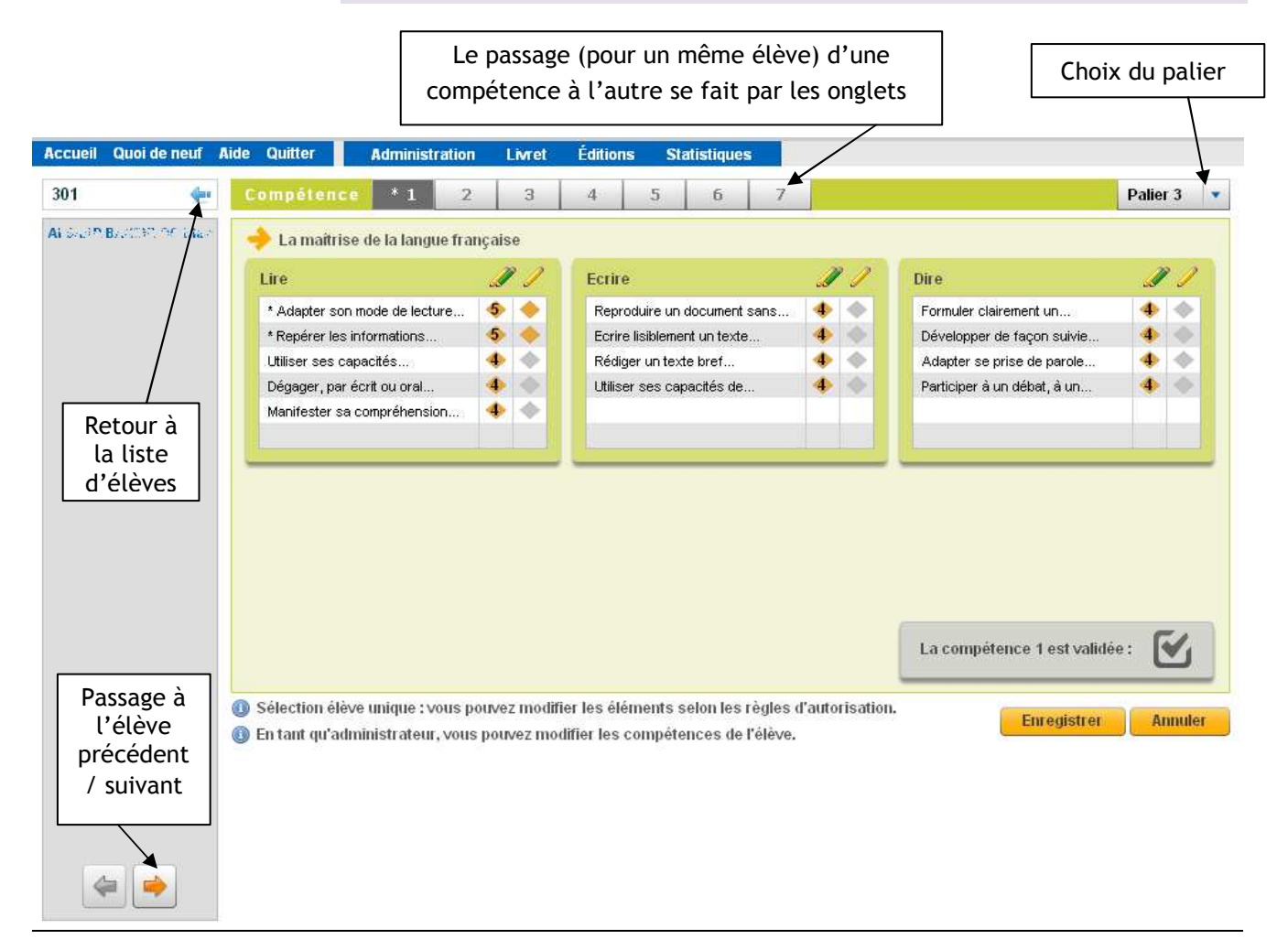

Un astérisque \* apparait pour rappeler qu'une modification a été apportée au livret de l'élève, mais que celle-ci n'a pas été enregistrée.

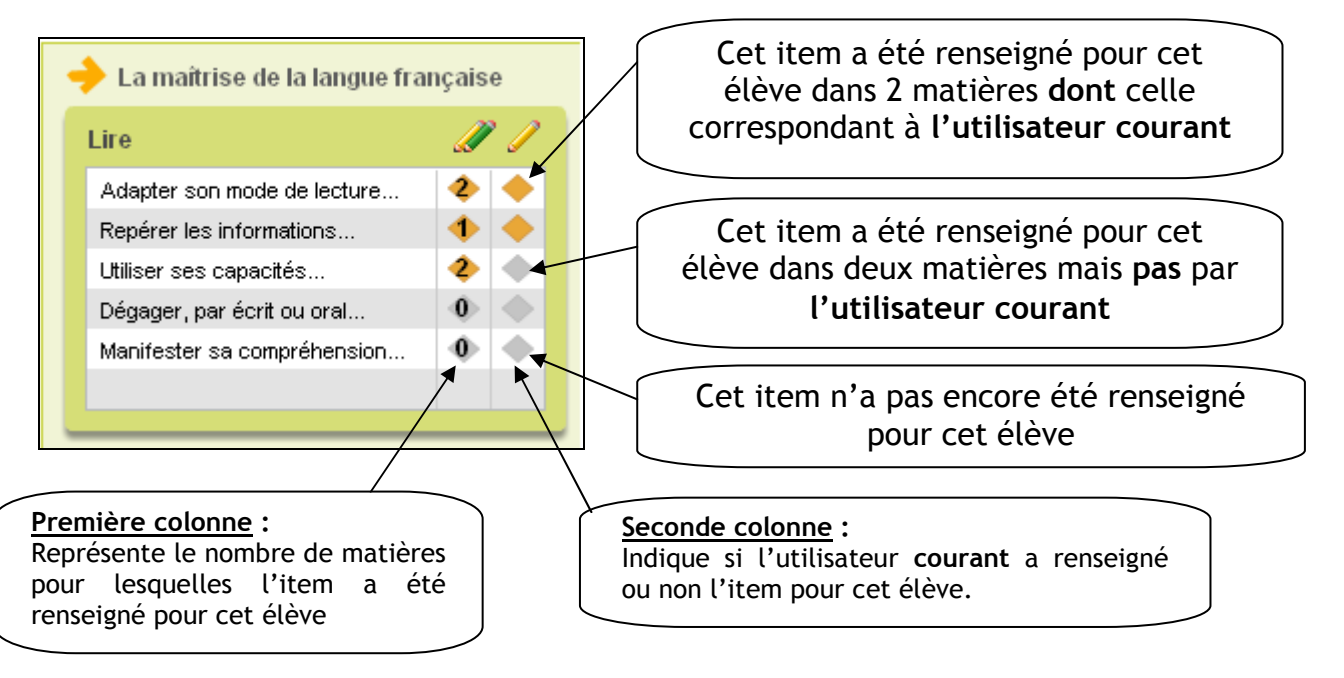

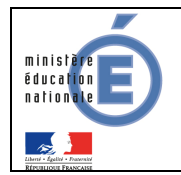

En cliquant sur  $\mathbb{Z}$ , on peut consulter l'ensemble des saisies pour un item :

Adapter son mode de lecture... 図 DECOUV PROFESS, 3H 09/12/2011 30/11/2011 OBI \*DfR 09/12/2011 Saisie en cours

Au survol de la souris, les nom-prénom de la personne ayant validé sont affichés :

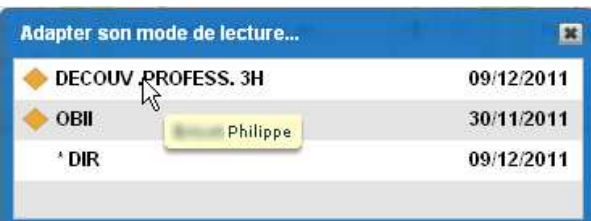

La multi validation d'un item par un même enseignant n'est possible que si la validation s'effectue sur différentes matières ; Par exemple histoire-géographie et éducation civique.

Pour la compétence 2, une liste déroulante supplémentaire permet de choisir la langue pour laquelle les items et compétences ont été validés :

| Compétence                                 | $*2$<br>3a | 3 <sub>b</sub>             | 5<br>4 | fi. |          |  | ANGLAIS LET.ETRANG.                | Palier <sub>2</sub> |  |
|--------------------------------------------|------------|----------------------------|--------|-----|----------|--|------------------------------------|---------------------|--|
| La pratique d'une langue vivante étrangère |            |                            |        |     |          |  | ANGLAIS LET.ETRANG.<br>ANGLAIS LV1 |                     |  |
| Réagir et dialoguer                        | II-P       | Comprendre à l'oral        |        |     | <b>I</b> |  | ESPAGNOL LV2                       |                     |  |
| Communiquer                                |            | * Comprendre les consignes |        |     | 6        |  | Reproduire un modèle oral          |                     |  |
| Se présenter                               |            | * Comprendre des mots      |        |     | ை        |  | Utiliser des expressions           | 4                   |  |
| Répondre à des questions                   |            | Instructions courtes       |        |     | ♠        |  | Lire à haute voix                  | 4                   |  |
| Epeler des mots                            |            |                            |        |     |          |  |                                    |                     |  |
|                                            |            |                            |        |     |          |  |                                    |                     |  |
|                                            |            |                            |        |     |          |  |                                    |                     |  |
|                                            |            |                            |        |     |          |  |                                    |                     |  |

6.3.2Consultation de plusieurs livrets

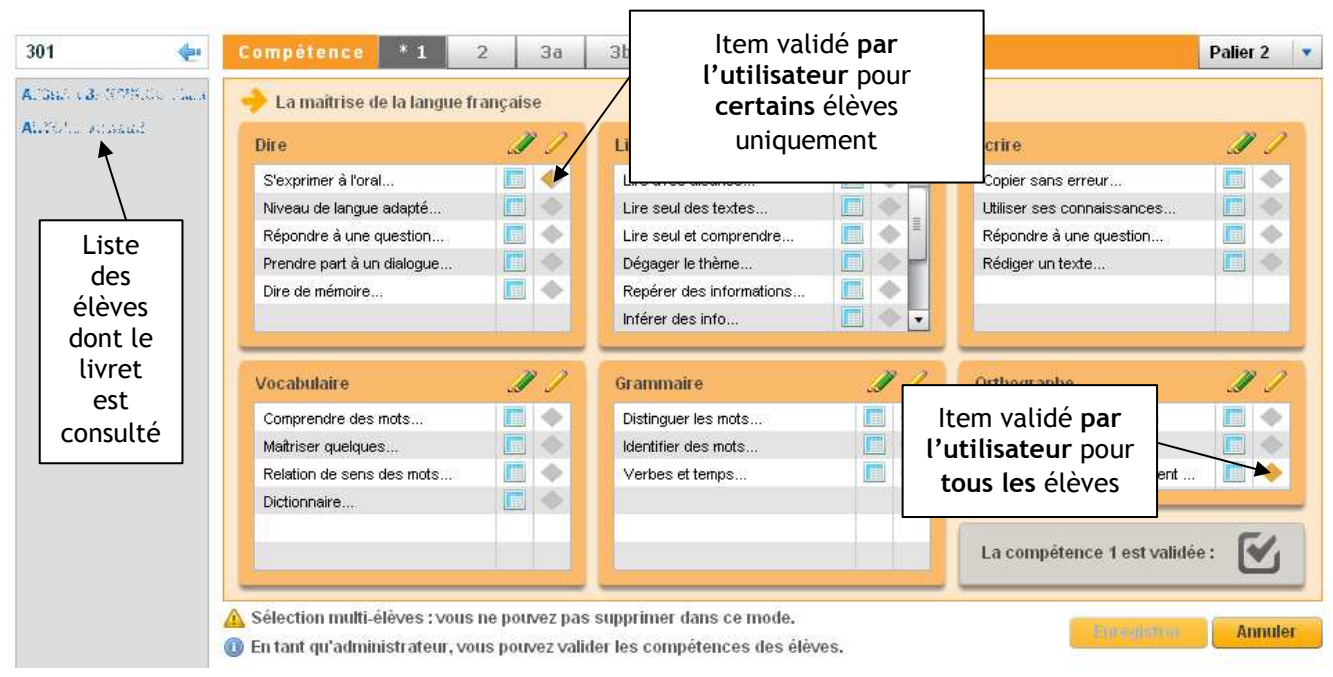

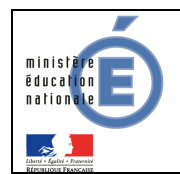

#### Remarques :

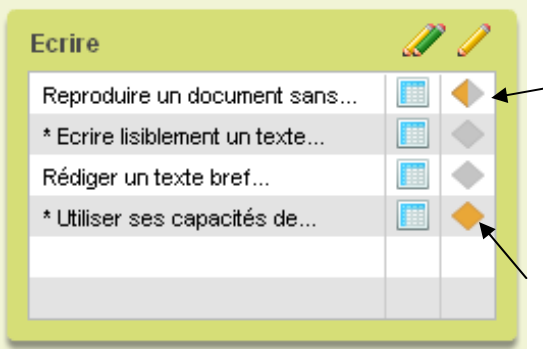

 Si parmi les élèves sélectionnés, certains ont déjà des items évalués par l'utilisateur courant, ces saisies apparaissent à l'écran sous la forme d'un losange partiellement colorié en jaune  $\blacksquare$ .

Les losanges jaunes précisent que les items ont été renseignés pour TOUS les élèves de la sélection.

Si parmi les élèves sélectionnés, certains ont déjà des items évalués par d'autres enseignants que l'utilisateur courant, le losange apparait grisé.

Le détail des validations peut être affiché en cliquant sur la matrice  $\Box$ . Au survol de la souris, on peut consulter les nom-prénom de la personne ayant effectué les validations :

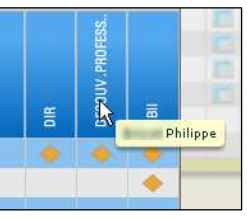

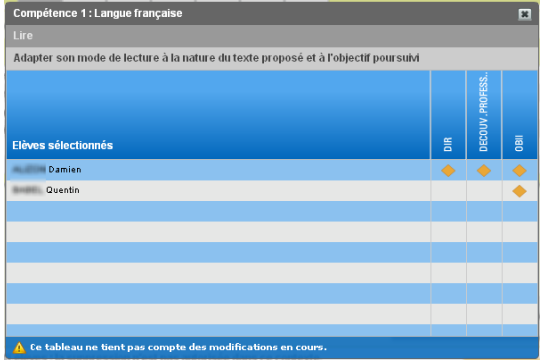

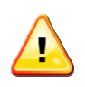

La multi validation d'un item par un même enseignant n'est possible que si la validation s'effectue sur différentes matières.

Pour la compétence 2, la consultation ne peut se faire que si l'ensemble des élèves sélectionnés pratiquent les mêmes langues vivantes.

Remarques :

- Les livrets des élèves sortants ne sont consultables que par l'administrateur

Les élèves sélectionnés ne pratiquent pas les mêmes langues vivantes

Les livrets sont consultables à tout *Cous dièves sortants ne sont accessibles qu'en consultation* : vous ne pouvez pas modifier les données. moment de l'année scolaire, indépendamment de toute période d'ouverture à la saisie.

#### 6.4 Renseignement du livret

6.4.1Renseigner un item

Lorsqu'un seul élève est sélectionné, l'enseignant peut modifier ses propres saisies concernant les items, dans un délai de J+8 après sa saisie. Un chef d'établissement peut modifier la saisie pour les items de tous les élèves (les siennes et celles d'enseignants, sans limite de durée).

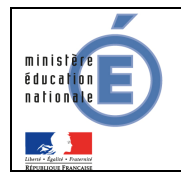

Palier 1 v

## Guide de l'utilisateur de la pationale

Compétence \*1 3 6

**La maîtrise de la langue française** 

Lorsque plusieurs élèves sont sélectionnés vous ne pouvez pas décocher des saisies d'une session antérieure.

Remarque :

- les modifications groupées ne modifient pas les éventuels éléments déjà acquis quelle que soit la personne qui effectue la saisie.

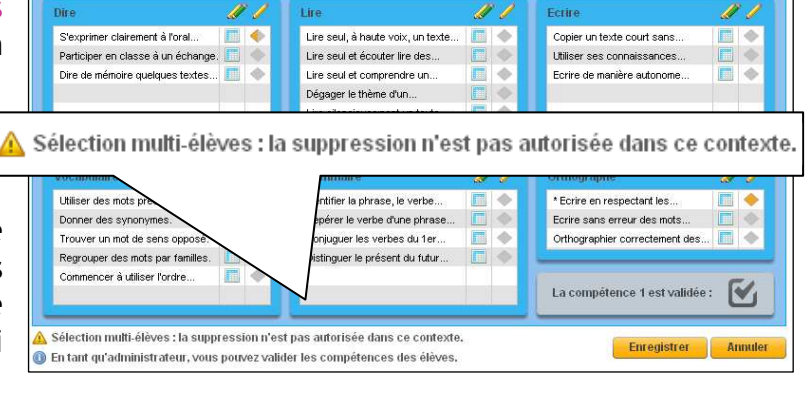

- Il n'est pas possible d'enlever en « masse » un élément préalablement acquis.

Afin de faciliter la saisie, les compétences et les items ont été «tronqués ». L'intitulé complet de chacun d'entre eux est accessible en effectuant un « survol souris » sur le texte.  $\mathsf{r}$ 

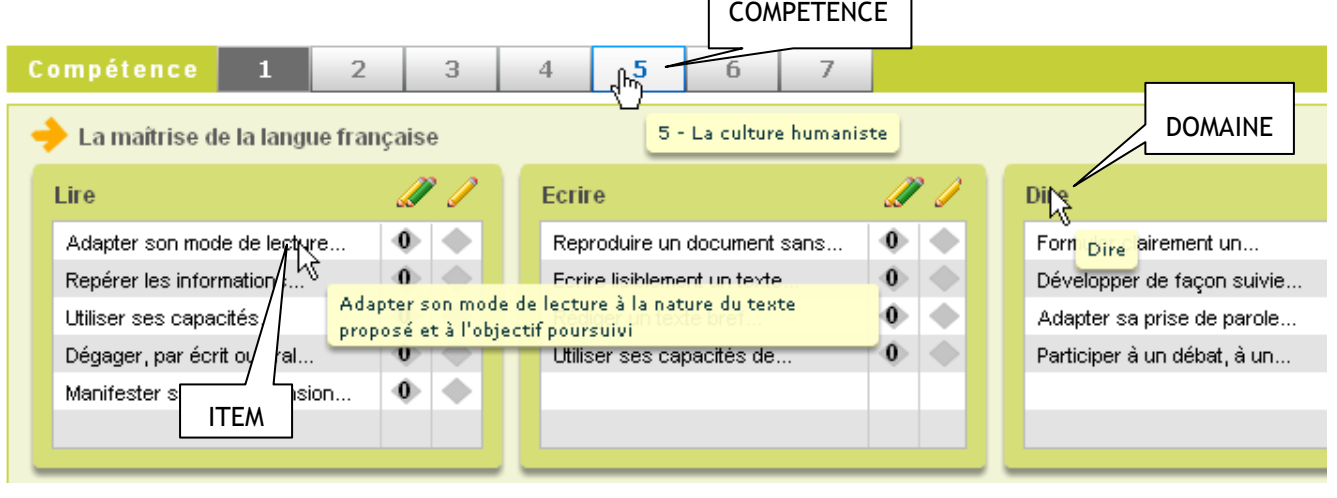

6.4.2Valider une compétence

Pour valider une compétence il faut au préalable sélectionner les élèves comme il a été précisé dans la section 6.2.

Pour valider une compétence, il s'agit de cocher la case « La compétence X est validée ». Toutefois il est à distinguer les symboles suivants

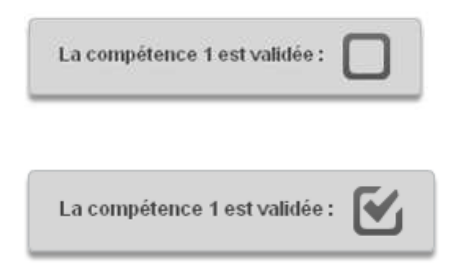

La case est vide, la compétence n'a été validée pour aucun des élèves sélectionnés. Cochée, elle validera DEFINITIVEMENT la compétence pour tous les élèves.

Lorsque qu'une compétence est validée pour tous les élèves, elle apparaît comme cochée. Il est alors impossible de la cocher à nouveau.

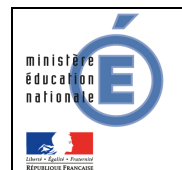

La compétence 1 est validée :

## Guide de l'utilisateur de la pationale

Lorsque la compétence est validée pour une partie des élèves seulement, elle apparaît bicolore. Il est possible de la cocher. Les élèves ayant déjà validé cette compétence ne présenteront aucune modification de leur livret, les autres auront la case de cette compétence définitivement cochée.

En cas d'erreur, dans le délai de J+8, l'enseignant peut modifier la saisie, le « décochage » ne modifiera pas les validations des élèves qui avaient été saisies préalablement.

Passé ce délai de J+8, seul le chef d'établissement a la possibilité de dévalider les compétences des élèves. Il est à noter que cette « dévalidation » devra alors se faire élève par élève, le décochage « en masse » n'étant pas prévu par l'application.

Il n'est pas possible de modifier les compétences d'un élève une fois son socle validé. Si des saisies ont été faites par erreur, il faut d'abord que le chef d'établissement dévalide le socle (menu Administration).

Vous pouvez modifier les compétences de l'élève uniquement si son socle n'est pas validé.

Lorsque l'on coche la case, une fenêtre vous demande de confirmer cette validation, il est possible de valider globalement une compétence sans avoir renseigné aucun item :

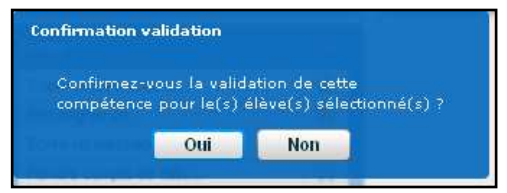

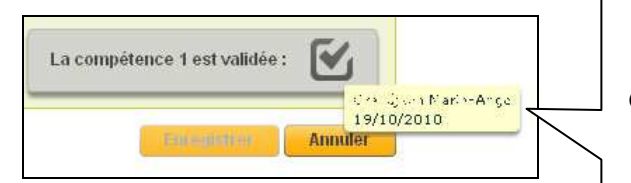

Après validation le nom/prénom de l'utilisateur ainsi que la date de validation apparaissent en info bulle au survol de la souris.

Pour la compétence 2 uniquement, un choix supplémentaire doit se faire pour la langue :

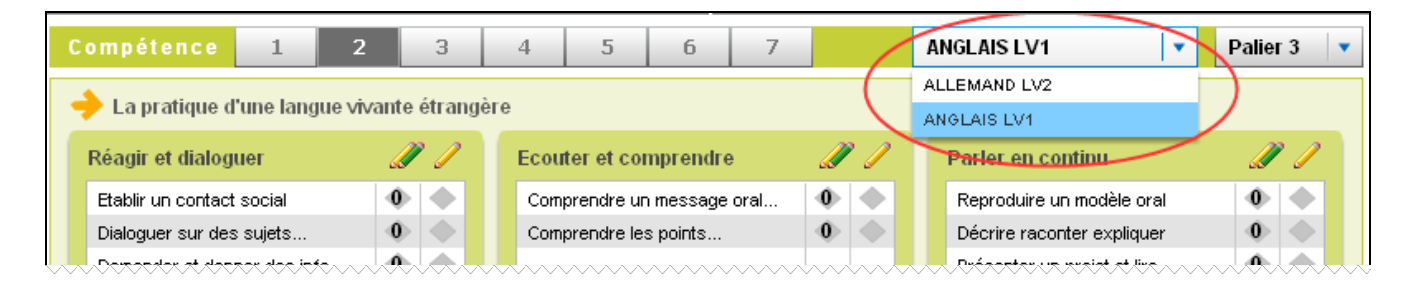

Tous les enseignants de langue peuvent ainsi saisir des validations pour leur matière, et seule la matière sélectionnée pour le niveau A2 (voir menu Administration/Erreur ! Source du renvoi introuvable.) sera reprise dans les différentes éditions (attestation, bilan, synthèses).

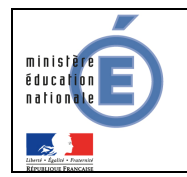

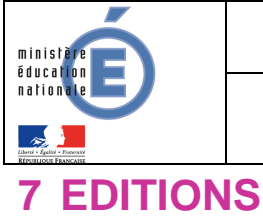

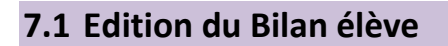

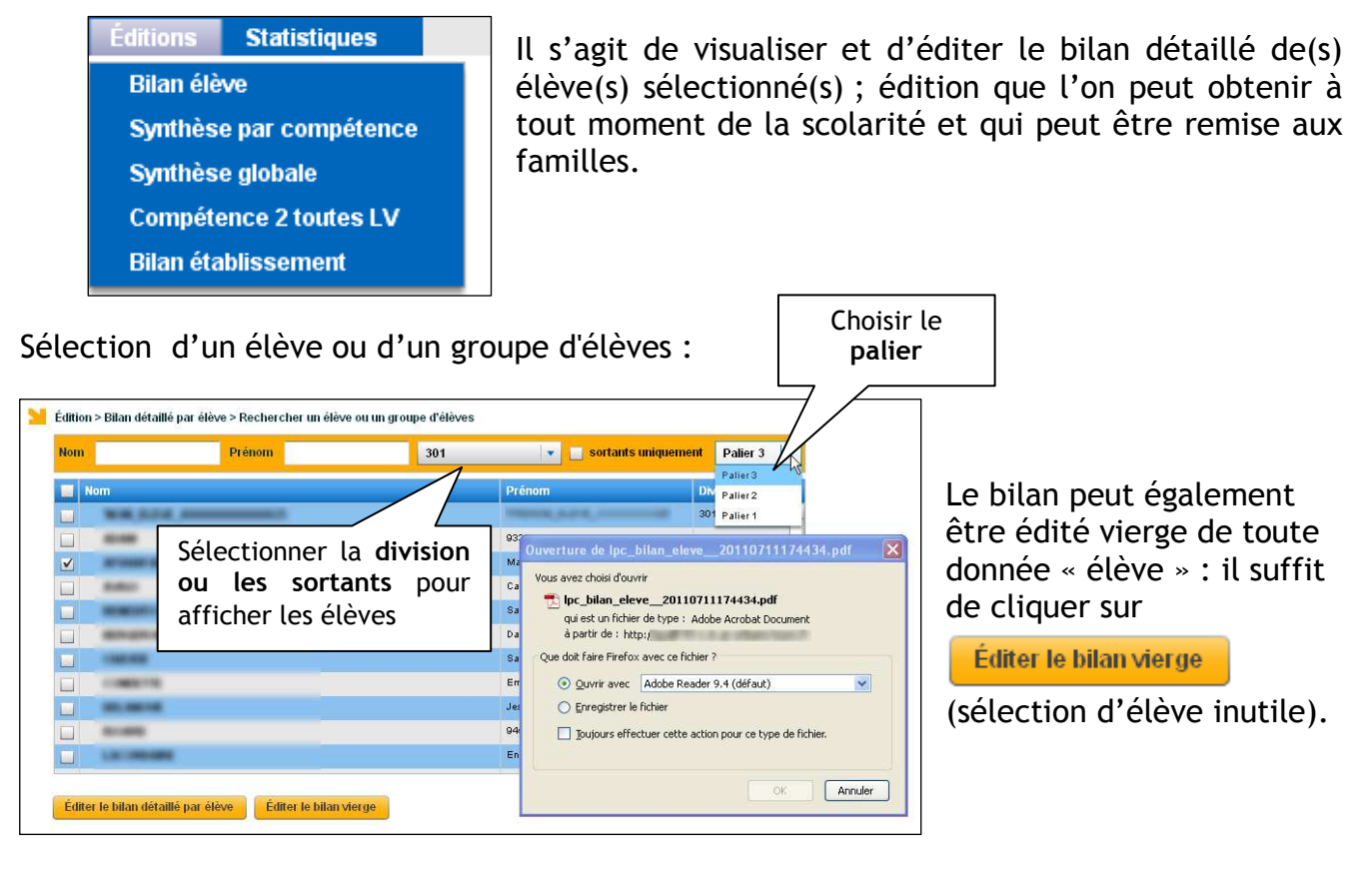

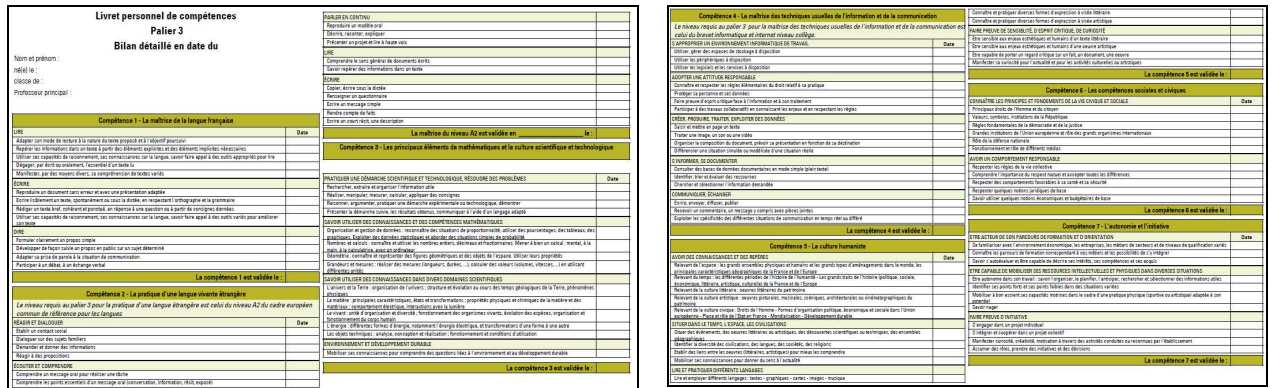

## 7.2 Edition – Synthèse par compétence

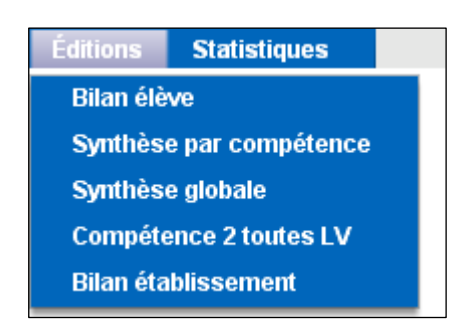

Il s'agit de visualiser et d'éditer les saisies pour l'ensemble des élèves d'une division pour une compétence.

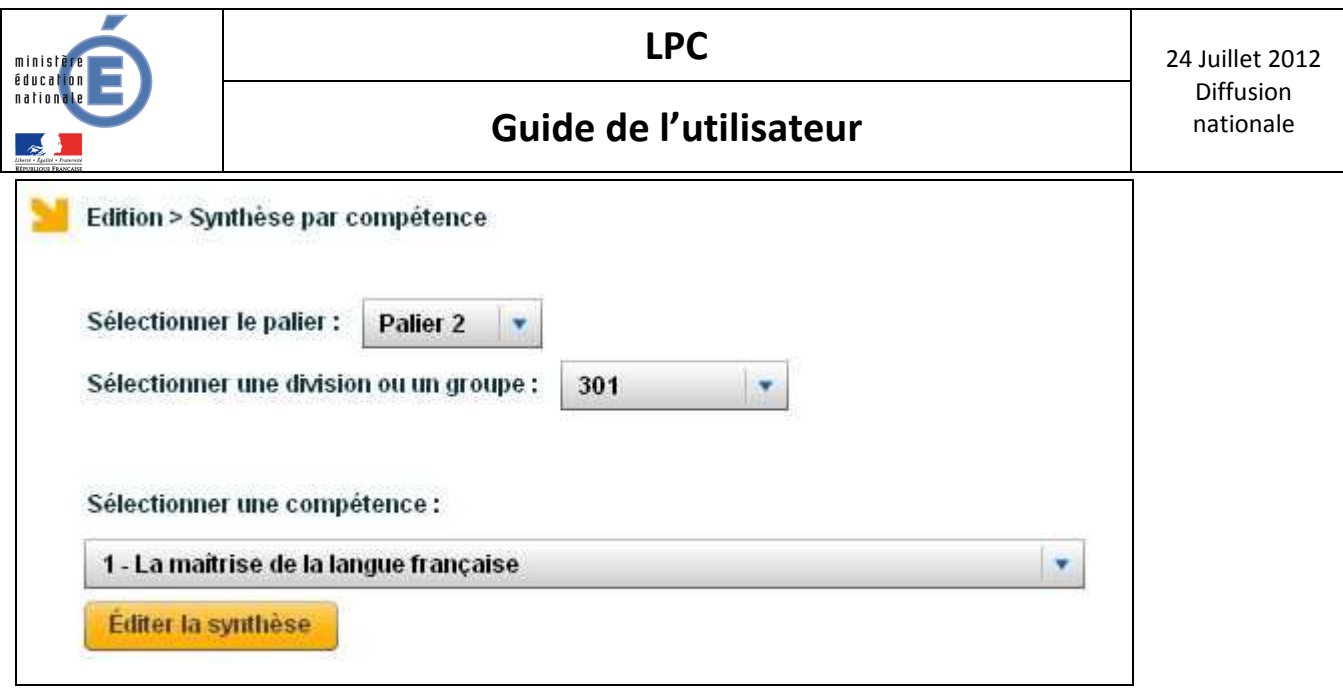

Après avoir cliqué sur le bouton Éditer la synthèse un message propose « d'ouvrir » ou « d'enregistrer » le fichier au format pdf

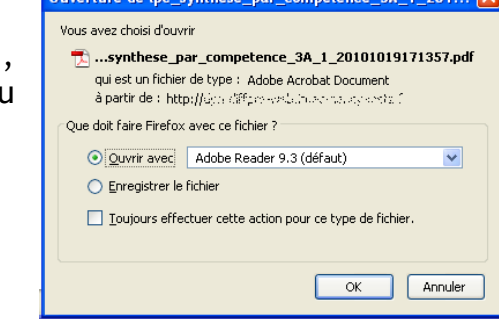

#### Visualisation du contenu du fichier :

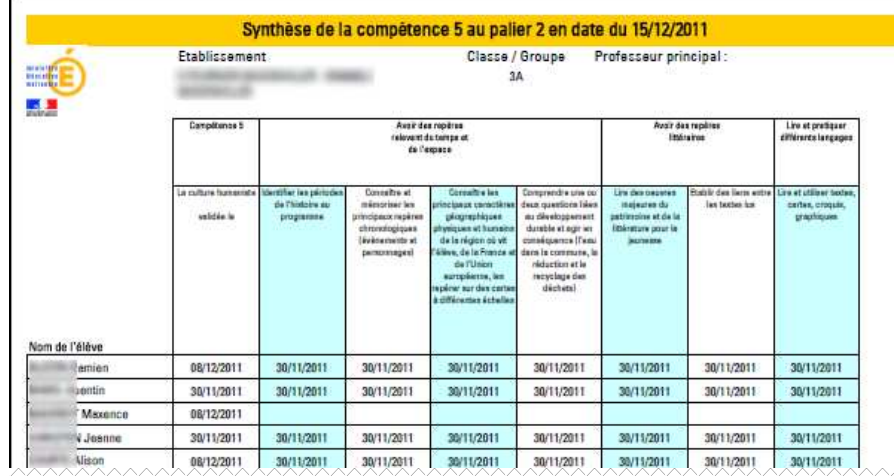

#### 7.3 Edition – Synthèse globale

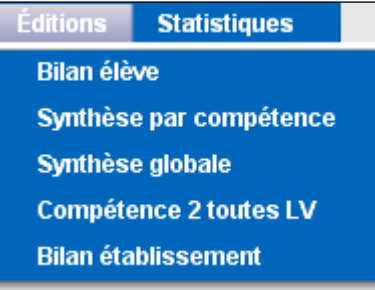

Il s'agit de visualiser et d'éditer la liste des compétences validées pour l'ensemble des élèves de la division sélectionnée.

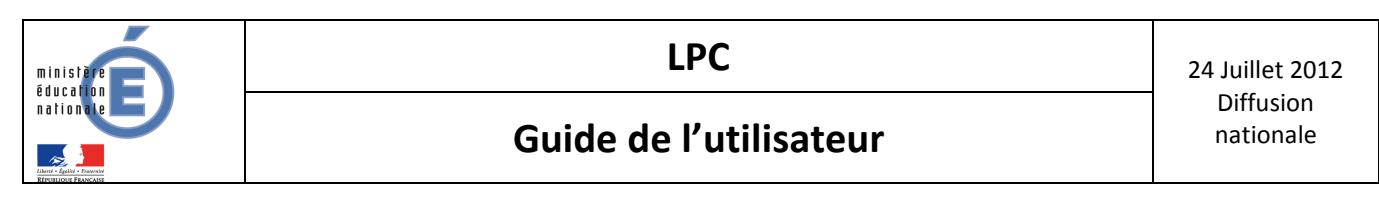

Choix d'une division

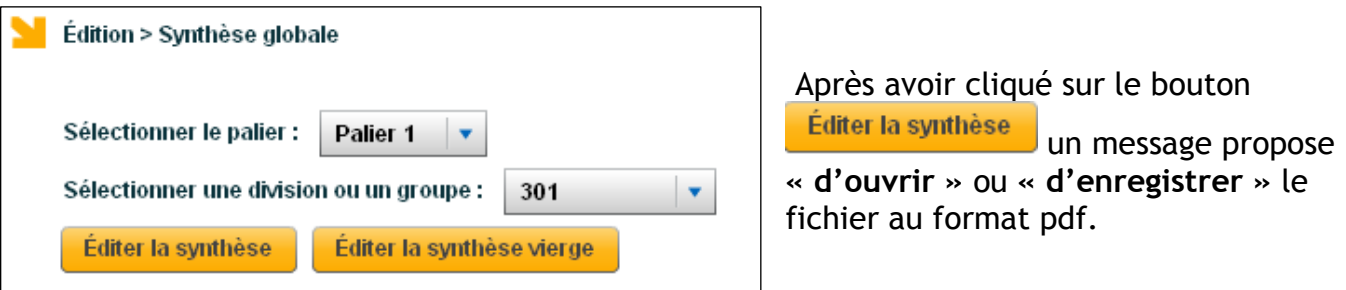

Visualisation de la synthèse globale des compétences au format pdf :

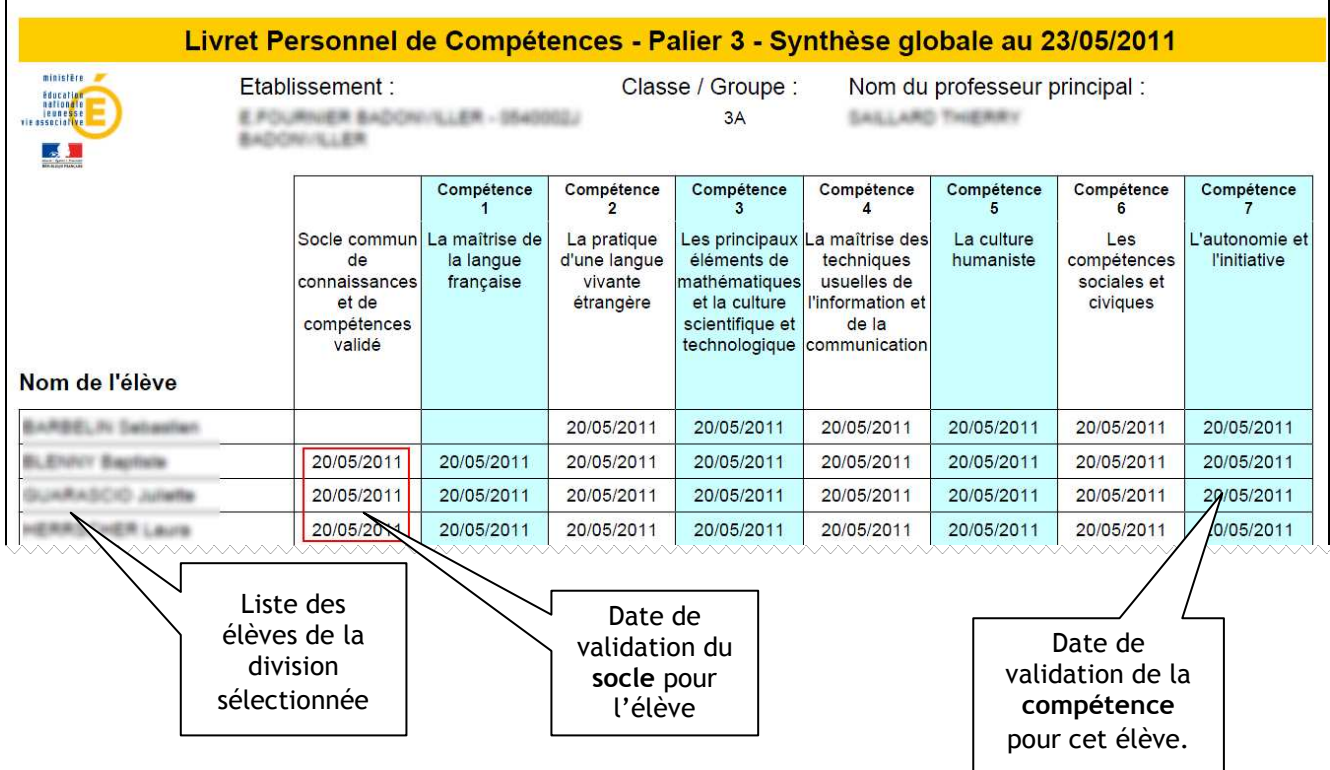

La synthèse globale vierge peut également être éditée.

#### 7.4 Edition – Compétence 2 toutes LV

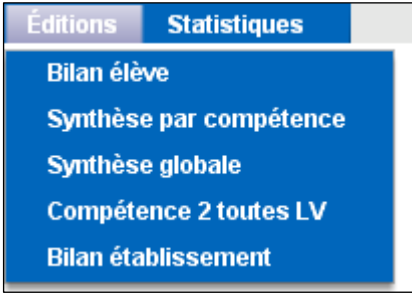

Il s'agit de visualiser les langues pour lesquelles un (ou plusieurs) élève(s) ont des validations.

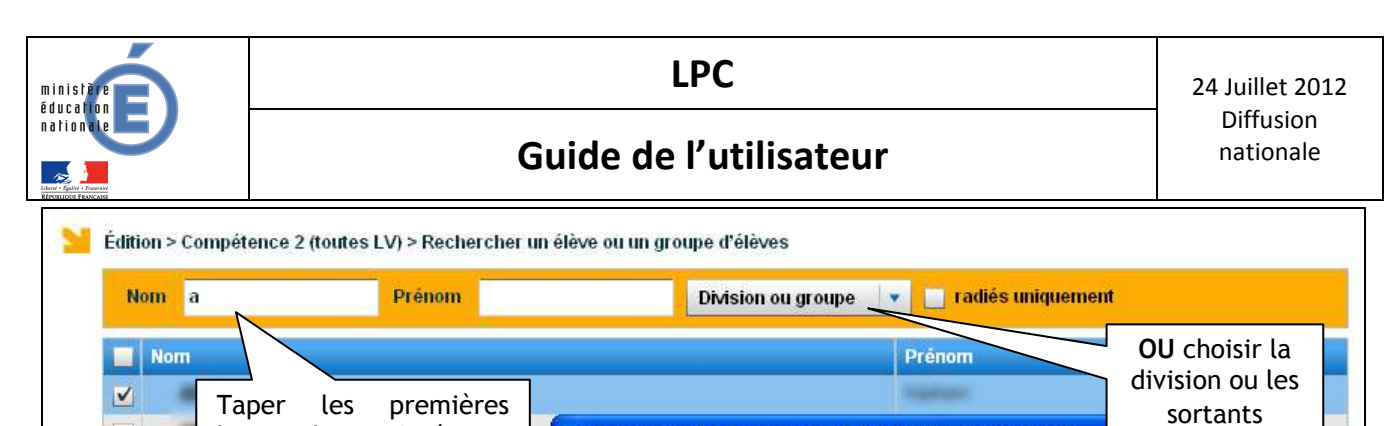

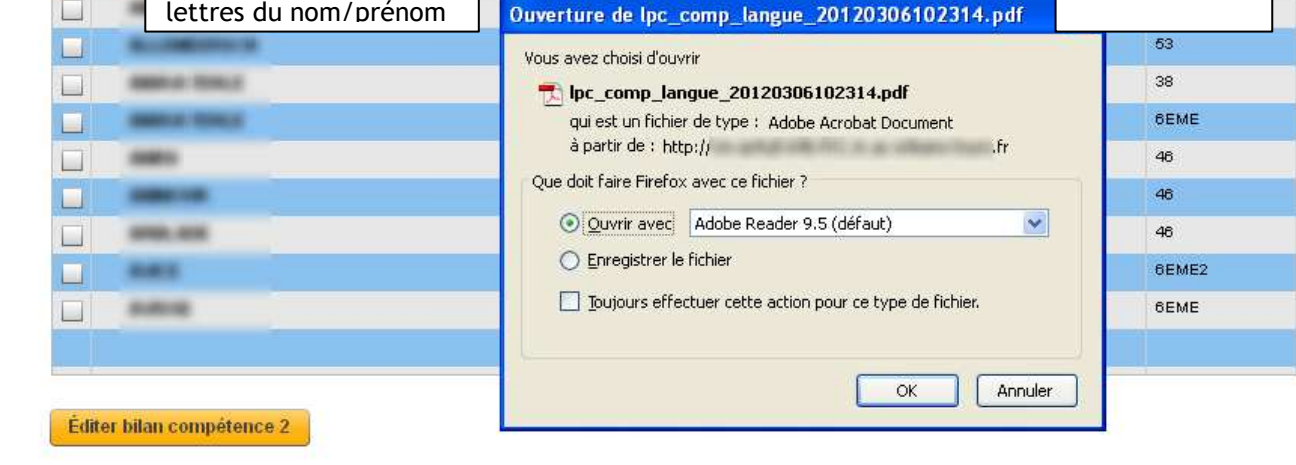

#### 7.5 Edition – Bilan établissement

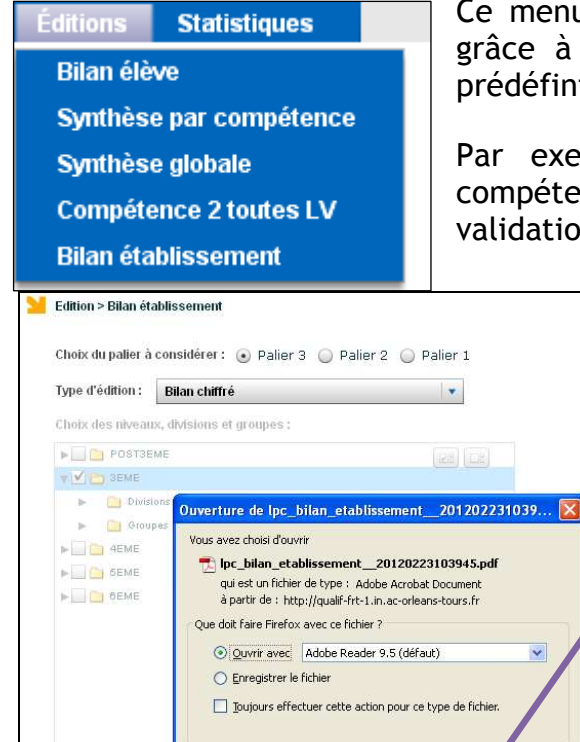

u permet le suivi de l'acquisition des compétences des éditions de listes d'élèves avec des critères nis.

mple, le « bilan chiffré » fournit pour chaque nce et chaque division, le nombre d'élèves ayant la n, ainsi que le pourcentage correspondant.

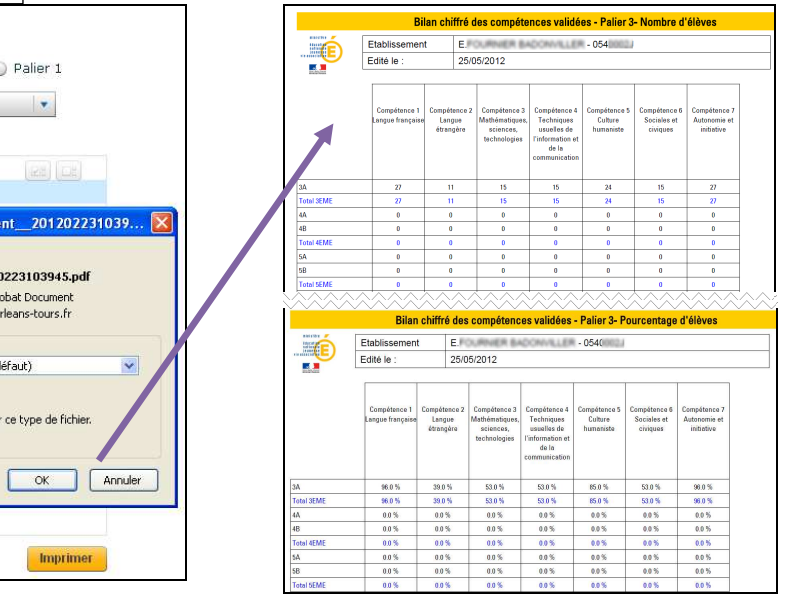

D'autres éditions sont disponibles : « Toutes les compétences validées » , « 6 compétences validées », « Aucune compétence validée », « 5 compétences validées ou moins ».

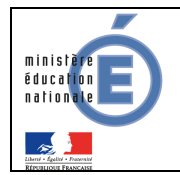

## **8 STATISTIQUES**

Il s'agit de visualiser les statistiques pour une (ou plusieurs) compétence(s) / item(s)

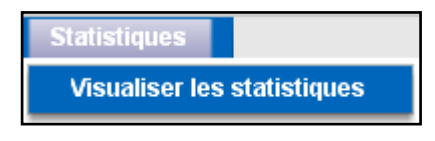

selon un des 4 axes définis :

- Par structure : permet de distinguer les résultats par niveaux, divisions et/ou groupes

- Par Genre : permet de distinguer filles et garçons (ou non renseigné)

- Par Mefstat de 3ème : pour distinguer les 3ème SEGPA, 3ème DP6 et autres 3ème.

- Par Age de scolarisation : permet de distinguer les élèves étant dans le niveau attendu pour leur âge, de ceux étant dans un niveau inférieur, ou supérieur.

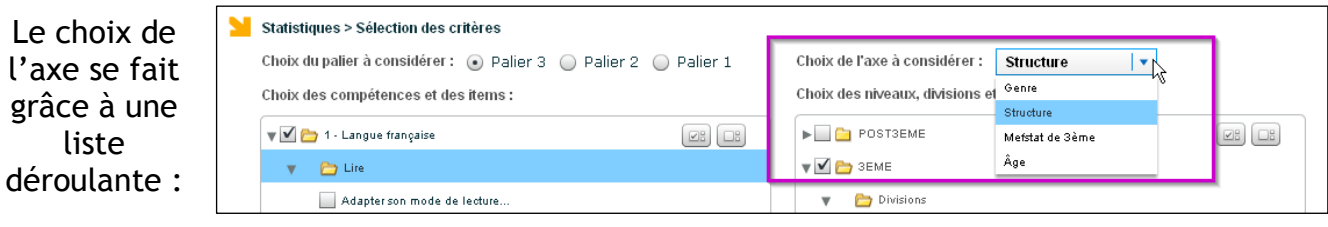

En choisissant l'axe « Structure », il faut ensuite sélectionner dans la partie droite la division et/ou le groupe.

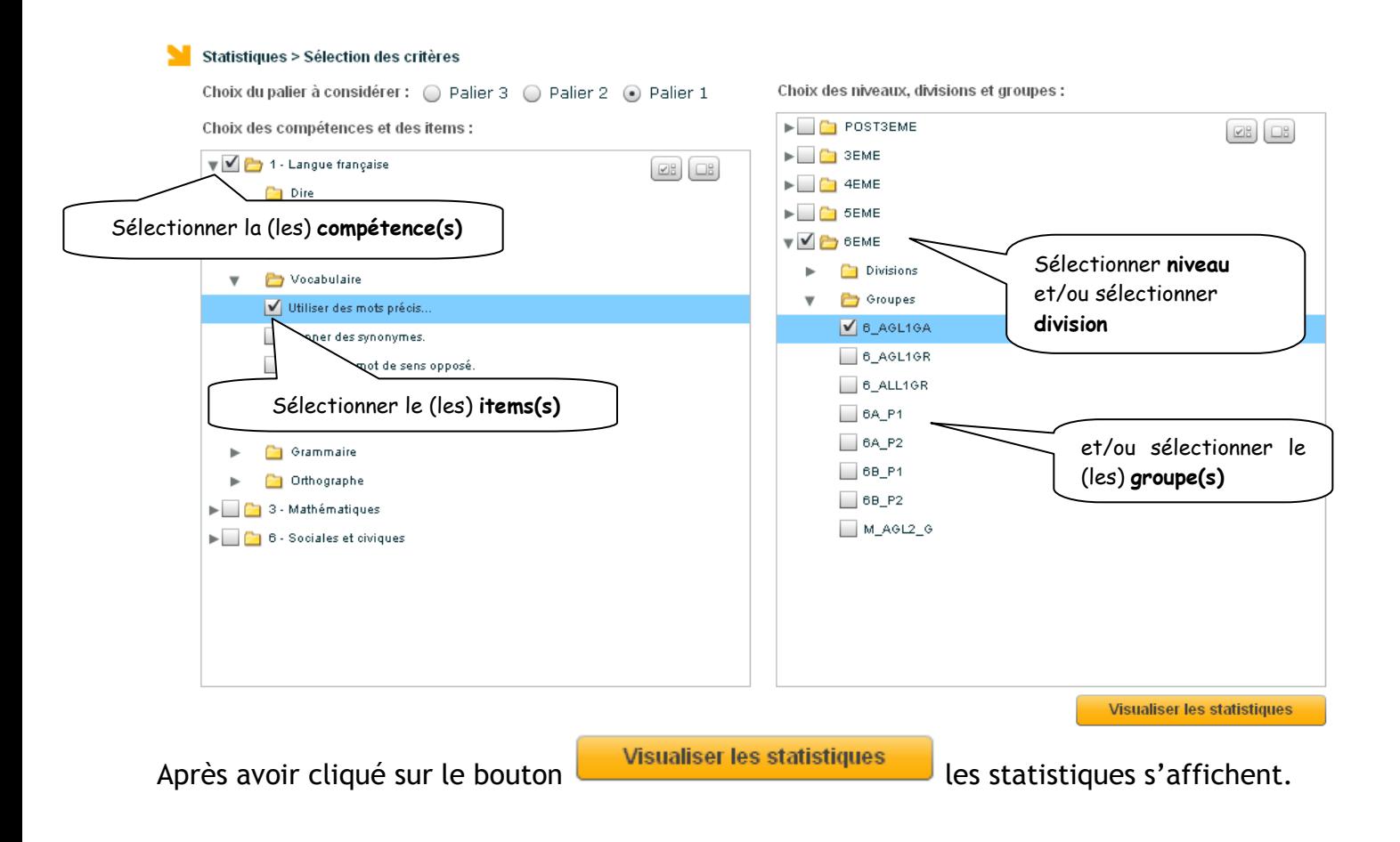

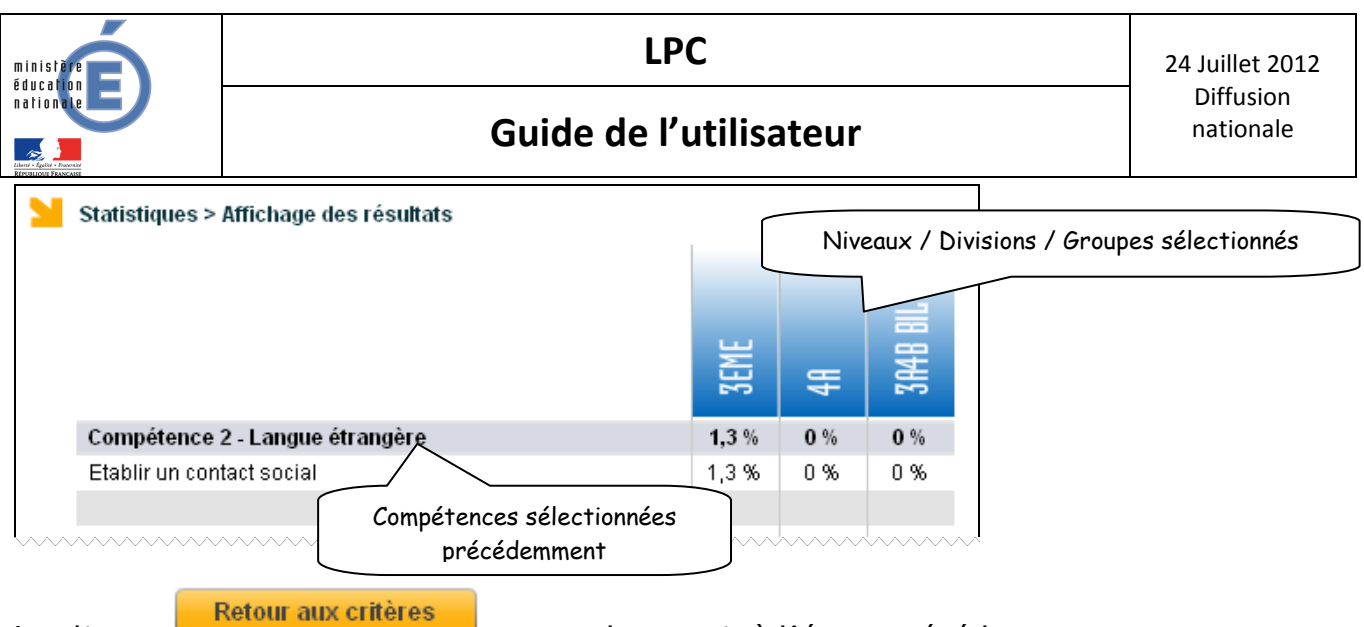

Le clic sur **permet de revenir à l'écran précédent.** 

En choisissant « Genre », « Mefstat de  $3^{eme}$  » ou « Age », il n'y a plus de choix complémentaire à effectuer dans la partie droite.

Aperçu des statistiques par genre :

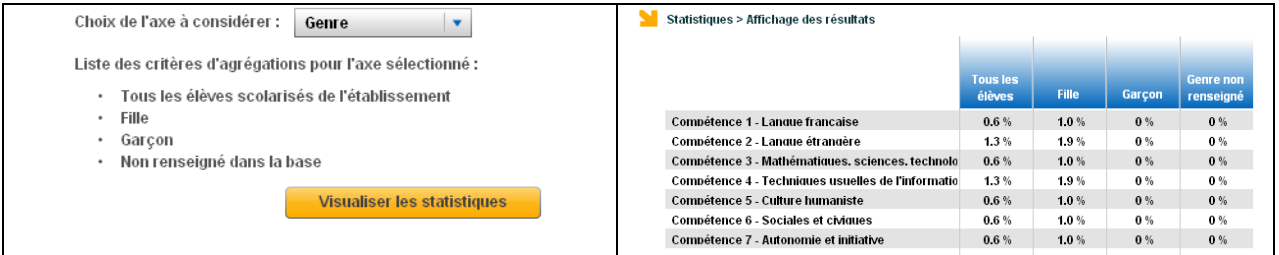

Aperçu des statistiques par « Mefstat de 3<sup>ème</sup> »:

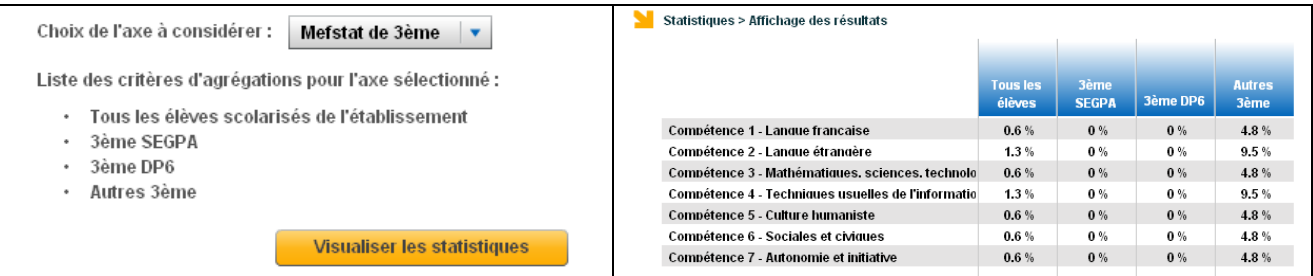

Aperçu des statistiques par « Age » :

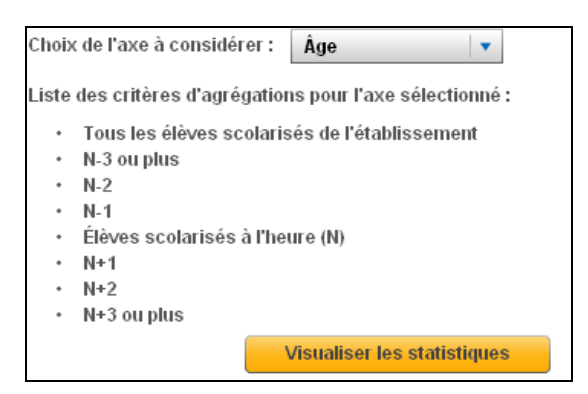

MEN - LPC – Guide de l'utilisateur 35/36

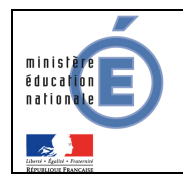

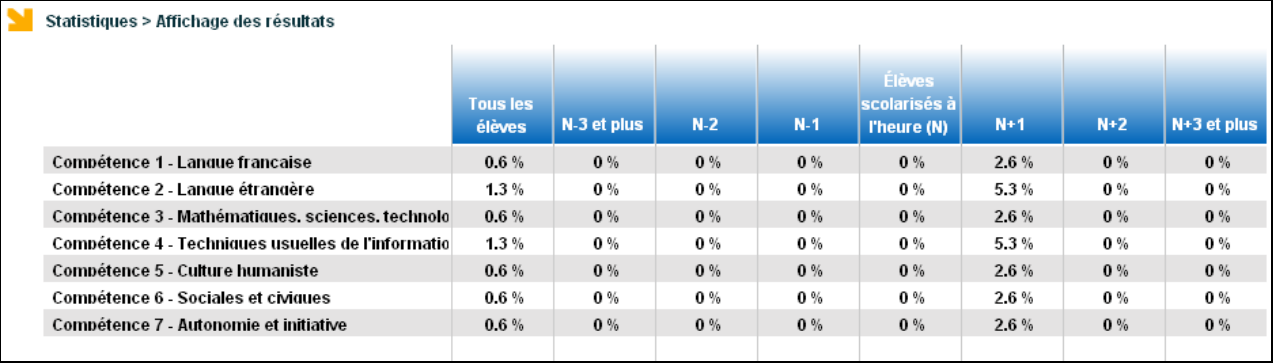

Les acquisitions obtenues par les élèves sont ventilées en fonction de l'année civile attendue pour la classe concernée par une restitution.

Les élèves dit « à l'heure » sont, par exemple, les enfants nés au cours de l'année 2000, et qui entrent en 6ème en septembre 2011. L'âge des élèves est déterminé par leur seule année de naissance quelle que soit la date précise de leur anniversaire.